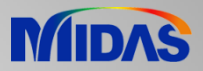

## Release Note

Release Date : December 2017

Product Ver. : Civil 2018 (v2.1)

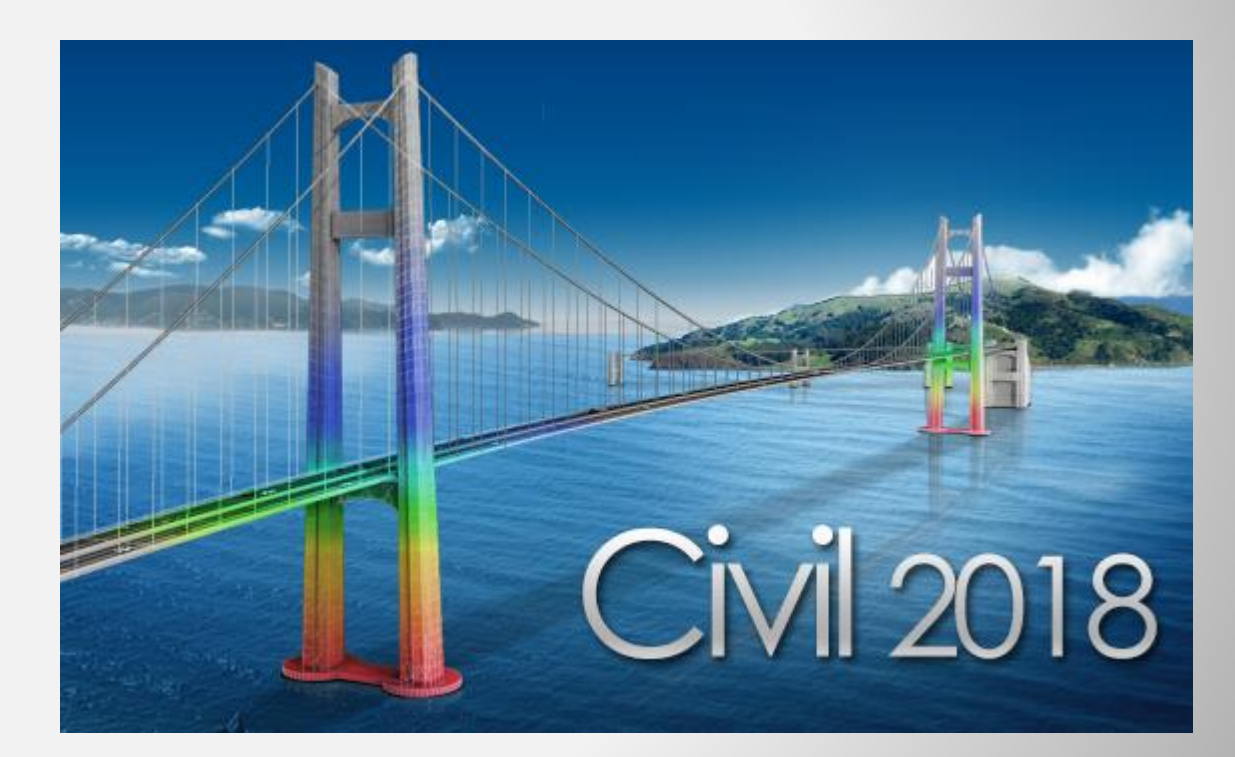

# DESIGN OF CIVIL STRUCTURES

## **Enhancements**

## **Analysis & Design 3**

- 1) Plate Beam and Plate Column Design as per Eurocode
- 2) Accelerating, breaking and centrifugal force in Moving Load (AASHTO and PENDDOT)
- 3) Improvement on Traffic Lane Function
- 4) Addition of Legal & Permit Load as per AASHTO LRFD
- 5) Improvement of Moving load analysis as per Poland Standard
- 6) Moving Load Optimization to Poland Standard
- 7) Improvement on Steel Tub torsional resistance
- 8) Construction Stage Analysis considering material non-linearity
- 9) Addition of artificial earthquake generation function of dynamic analysis
- 10) Seismic analysis based on Base Line Correction when Multiple Support Excitation is applied
- 11) Implementation of Australian Time Dependent Material property standard
- 12) Implementation of Steel Girder Design as per IRC 24 2010

## **Pre & Post-Processing**

- 1) Revit 2018 interface
- 2) Reinforcement data interchange between Civil and GSD
- 3) Improvement on Bridge wizard function

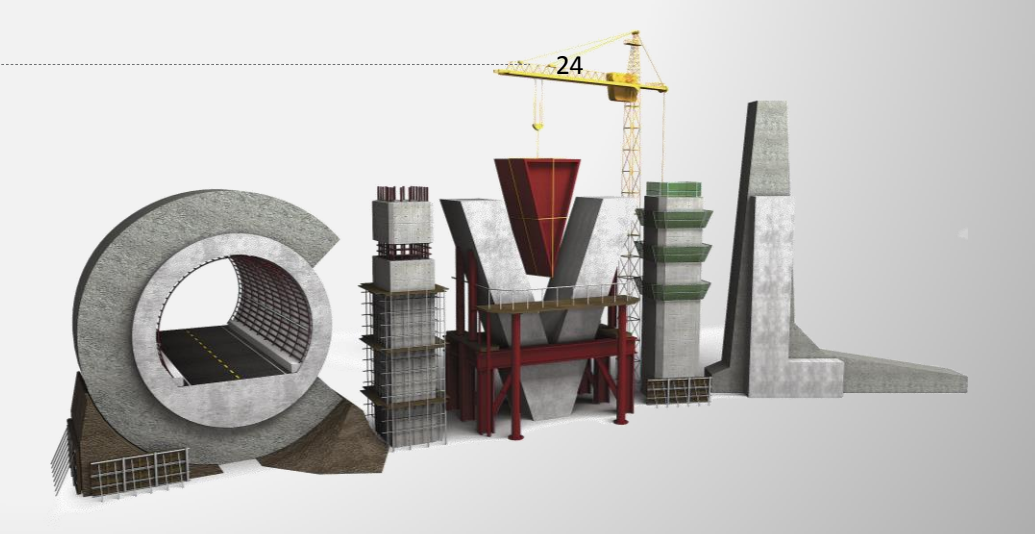

## **1. Plate Beam and Plate Column (1D) Design Method**

- Plate elements can now be designed with the same method of designing conventional 1D elements such as Beam or Column as per Eurocode.
- The plate design is performed for defined sub-domain. Member Type are chosen according to the purpose of the design. (e.g. Plate Beam (1D) : Slab Design and Plate Column (1D) : Abutment / Sidewall Design).
- Rebar Direction for the main rebar and distribution rebar can be defined using Local Coordinate System, UCS or Reference Axis.
- *Node/Element > Elements > Define Sub-Domain*

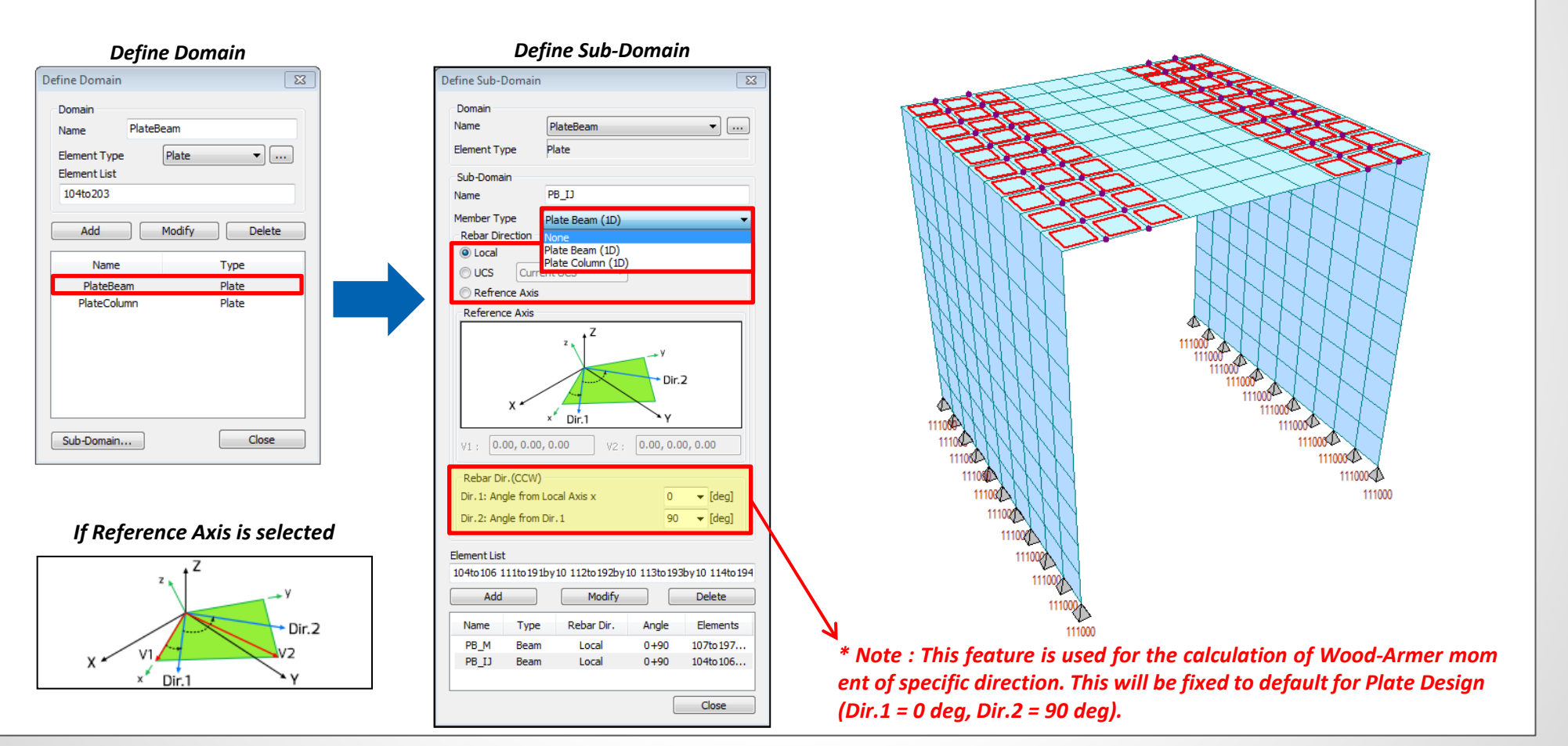

## **1. Plate Beam and Plate Column (1D) Design Method**

- The results of plate design can be checked in table format and also both Graphic and Detail report can be outputted.
- **Positive/Negative Bending moment capacity, shear capacity and crack checks can be performed and the detail results can be obtained from this function.**
- From this version, the benefit of axial force in calculation of flexural strength can be considered by considering Axial-Moment Interaction (P-M Interaction) for plate column. The Axial-Moment Diagram can be obtained from the graphic result of plate column design and checking.

Plate Beam Check Result Dialog

*Design > RC Design > Plate Beam/Column*

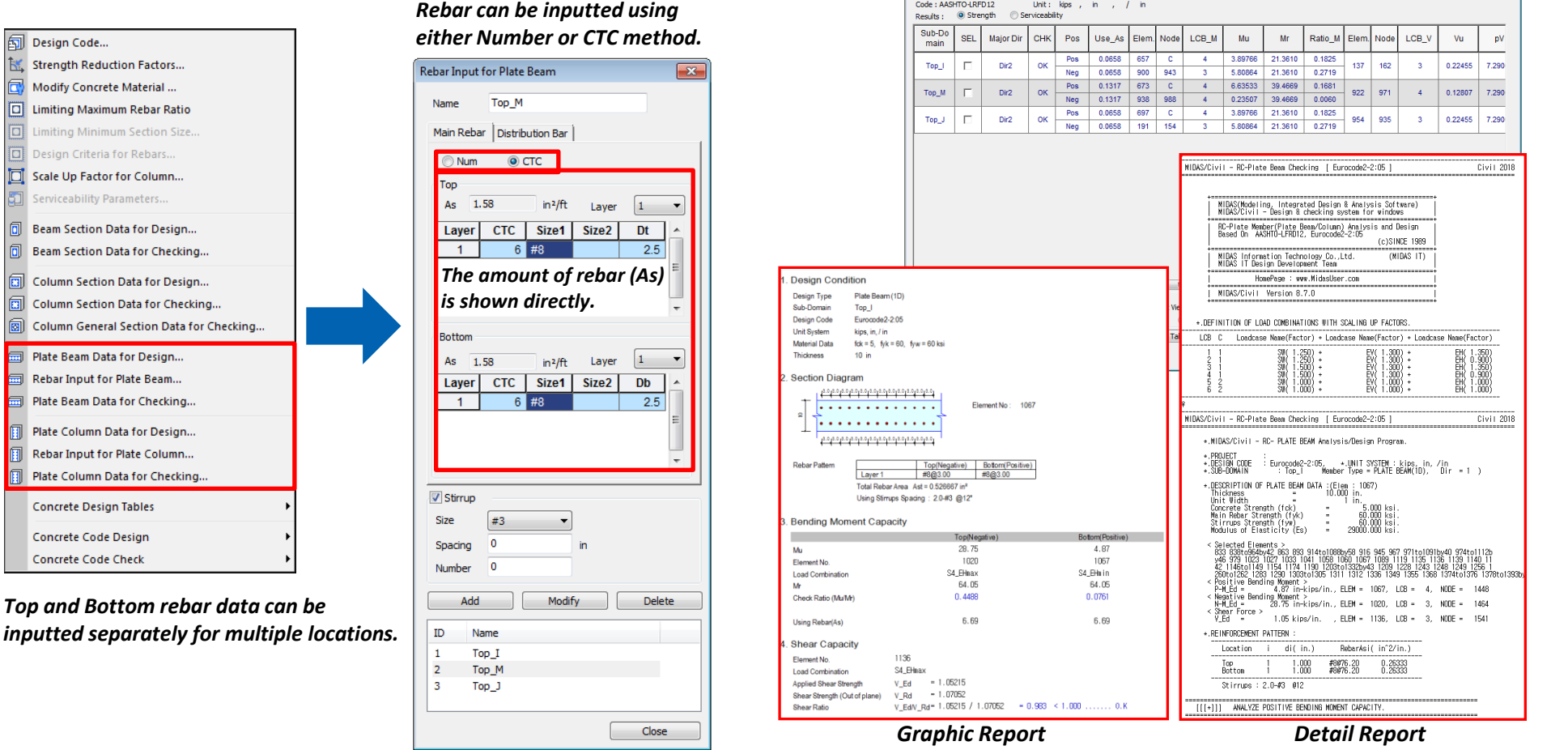

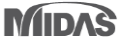

## **1. Plate Beam and Plate Column (1D) Design Method**

- The results of plate design can be checked in table format and also both Graphic and Detail report can be outputted.
- **Positive/Negative Bending moment capacity, shear capacity and crack checks can be performed and the detail results can be obtained from this function.**
- From this version, the benefit of axial force in calculation of flexural strength can be considered by considering Axial-Moment Interaction (P-M Interaction) for plate column. The Axial-Moment Diagram can be obtained from the graphic result of plate column design and checking.
- *Design > RC Design > Plate Column Design/Checking* Design Condition Design Type Plate Column (1D) Design Code. Concrete Design Code  $\overline{\mathbb{Z}}$ Sub-Domain Side<sub>1</sub> Strength Reduction Factors... Design Code Eurocode2-2:05 **Unit System**  $N.$  in,  $l$  in  $12.0$ 同 Design Code: Eurocode 2-2:05  $12.0$ Modify Concrete Material ... **Material Data** fck = 32258, fyk = 266893, fyw = 266893 N/in<sup>2</sup> 同 Limiting Maximum Rebar Ratio National Annex: Recommended **Rebar Pattern** Bottom(Positive) Top(Negative) Limiting Minimum Section Size. Layer 1 #8@12.00 #8@12.00 Strut Angle for Shear Resistance : 45 Deg Design Criteria for Rebars.. Total Rebar Area Ast = 0.131667 in<sup>2</sup> Using Stirrups Spacing: No BarNum Apply Special Provisions for Seismic Design Scale Up Factor for Column... Serviceability Parameters Consider Axial-Moment Interaction for Plate Column 2. Bending Moment Capacity Bottom(Positive) 同 Top(Negative) Beam Section Data for Design... Moment Redistribution Factor for Beam:  $\mathbf{1}$ 1944 1721 Element No. 氚 Beam Section Data for Checking... S4\_EHmax S1\_EH\_max **Load Combination** OK Close 同 210945.81 210945.81 Column Section Data for Design... Concentric Max. Axial Load (N\_Rdmax) Axial Load Ratio (N Ed/N Rd) 4992.80 / 7591.18 4777.87 / 5312.98 囿 Column Section Data for Checking.. *Axial-Moment Interaction can be*  94753.8 / 1.5e+005 1.2e+005 / 1.4e+005 Moment Ratio (M\_Ed/M\_Rd) 同 Column General Section Data for Checking.. *considered as an option* **Check Ratio** 0.6577 0.8993 1.67 1.67 Plate Beam Data for Design... Using Rebar(As) .<br>Plate Column Design Result Di Rebar Input for Plate Beam... Onde - Europade 2-2:05  $\mathbf{L}$  in  $\mathbf{L}$  and  $\mathbf{L}$  in 3. M-N Interaction Diagram Plate Beam Data for Checking. Sub-Do **SEL** Major Dir CHK Pos Req\_As Elem. Node LCB\_M  $M\_Ed$ M\_Rd N\_Ed  $N_R$ Rd Ratio Elem. Node LCB\_V main N(N)<br>215900 N(N)<br>215900 Pos  $0.0579$ 123761 127397 4777.87 4928.28 0.9715 N\_Rd(N) M\_Rd(N-In) N\_Rd(N) M\_Rd(N-In Plate Column Data for Design. Side1 | | **Dirt** ok 1700  $\mathbf{c}$  $\mathbf{A}$ 210945.81 191185 191105 210945.81 Neg 0.0364 1944 1950 94753.8 96886.9 4992.80 5150.74  $0.00$  $0<sup>o</sup>$ 0.9780 188370 53062 18837 Rebar Input for Plate Column. 248544.29<br>271671.31<br>283047.50<br>289043.17 141805 128078.90<br>108169.40 14160 128078.90<br>108169.40 248544.29<br>271671.31 16840 108169.40<br>92416.51<br>797968.23<br>68128.00<br>52124.31<br>99951.28<br>22344.79<br>22344.79<br>9325.83 118840 Plate Column Data for Checking 92416.51 283047.50 ophza oppza 289043.17<br>288361.86<br>276475.92<br>259880.06<br>233110.83<br>187379.95<br>93827.46 289043.17<br>288361.86<br>276475.92<br>259880.06<br>233110.83<br>187379.95<br>93827.46 67610 67610 68946 61128.00<br>62124.31<br>39951.28<br>22344.79 42545 42545 **Concrete Design Tables** 17780<br>-6985 Concrete Code Design **Concrete Code Check**  $R_{\rm BH}$   $R_{\rm BH}$  (Doe i t iver Shear Capacity *Consideration of Axial-*1721 Flement No. *Moment Interaction can be*  S4\_EHmin **Load Combination**  $= 4069.34$ *checked from Plate Column*  **Applied Shear Strength** V Ed Connect Model Vie **Result View Optio** Select Al Unselect Al |  $\begin{array}{ccc} 0 & \text{All} & \odot \text{OK} & \odot \text{NG} \end{array}$ Re-calculation  $= 4096.30$ V\_Rd Shear Strength (Out of plane) *Design/Checking*Detail... C:\bers\msk0201\Desktop ... << Copy Table V EdV Rd = 4069.34 / 4096.30 = 0.993 < 1.000 ....... 0.K **Shear Ratio** Graphic Close

*Graphic Report*

## **MIDAS**

## **2. Export Centrifugal, Acceleration & Braking forces (AASHTO LRFD and PennDOT)**

- It is possible to export centrifugal, acceleration & braking forces as different static load cases according to the AASHTO LRFD and PennDOT.
- It is possible to import vertical centrifugal (C), longitudinal acceleration (AA) and Braking (BA) as different static load cases.

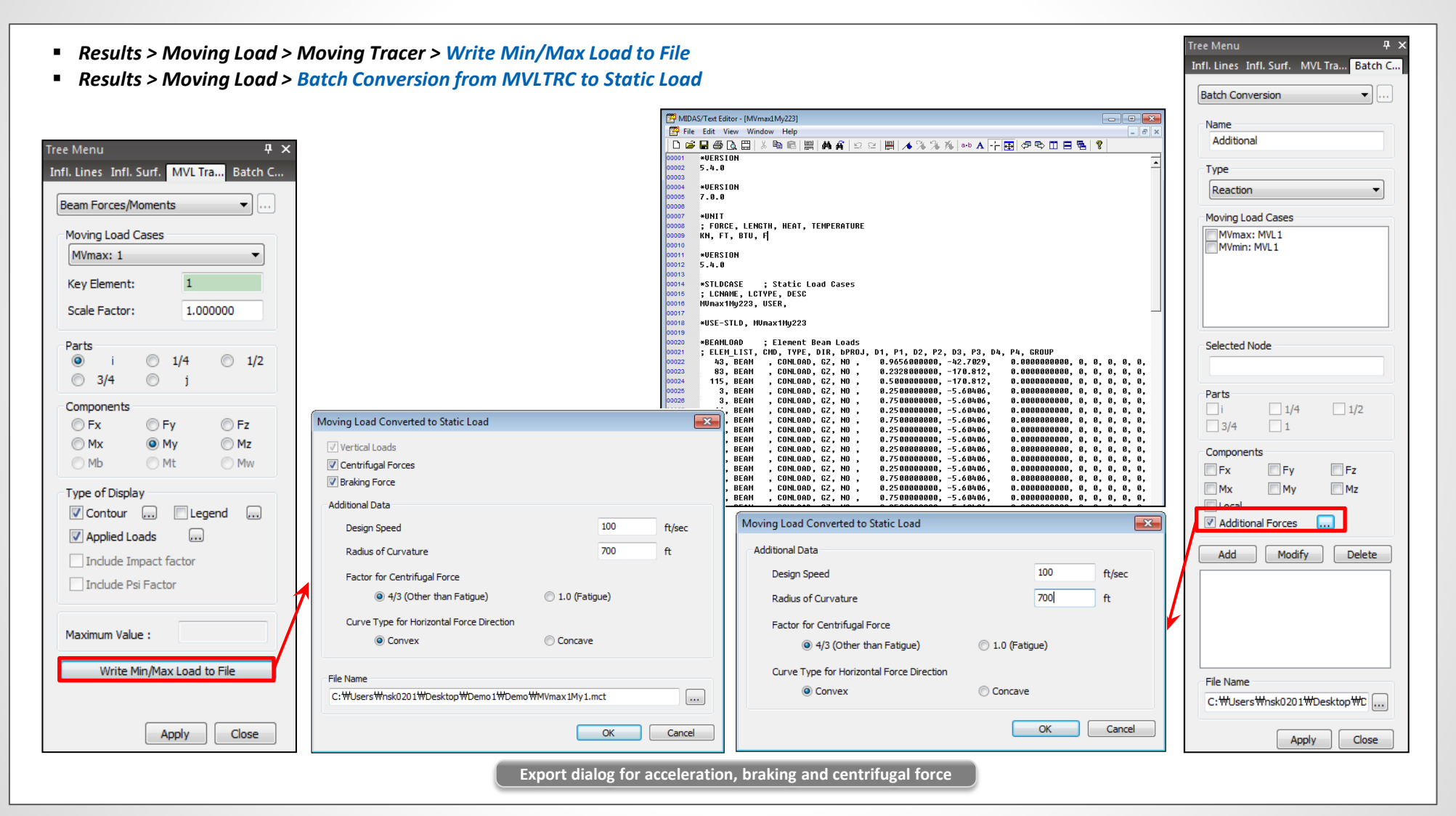

## **2. Export Centrifugal, Acceleration & Braking forces (AASHTO LRFD and PennDOT)**

- It is possible to export centrifugal, acceleration & braking forces as different static load cases according to the AASHTO LRFD and PennDOT.
- It is possible to import vertical centrifugal (C), longitudinal acceleration (AA) and Braking (BA) as different static load cases.
- *Results > Moving Load > Moving Tracer > Write Min/Max Load to File*
- *Results > Moving Load > Batch Conversion from MVLTRC to Static Load*

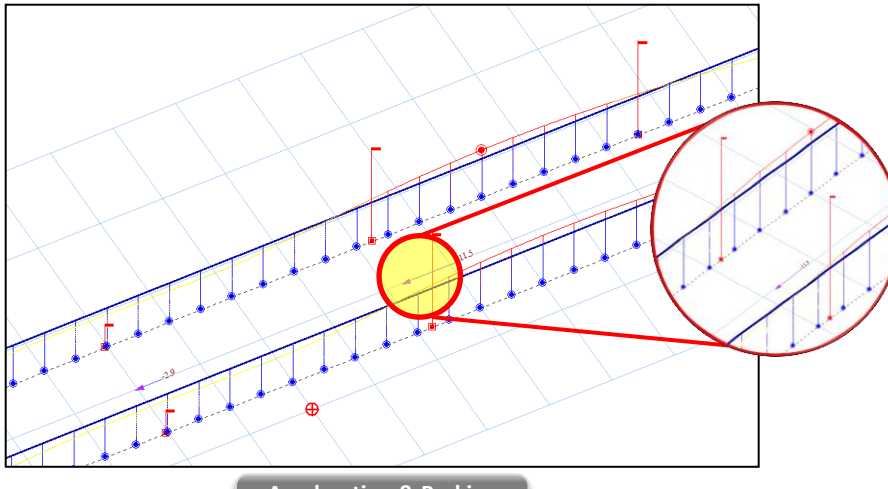

**Acceleration & Braking**

*The centrifugal force shall be calculated as per AASHTO LRFD 3.6.3:*

$$
C=f\frac{v^2}{gR}
$$

*where:*

*v = highway design speed (ft/s)*

*f = 4/3 for load combination other than fatigue and 1.0 for fatigue*

- *g = gravitational acceleration: 32.2 (ft/s^2)*
- *R = radius of curvature of traffic lane (ft)*

*C value will be applied to the axle load to calculate centrifugal force.*

*The braking force shall be taken as the greater of:*

- *25 % of the axle weights of the design truck or tandem.*
- *5 % of the (design truck + lane load) or 5 % of the (design tandem + lane load).*
- *\* The multiple presence factors shall apply.*

*\* Dynamic Load Allowance shall not be considered.*

*\* Direction of acceleration will be the same as vehicle moving direction and direction of braking will be the opposite.*

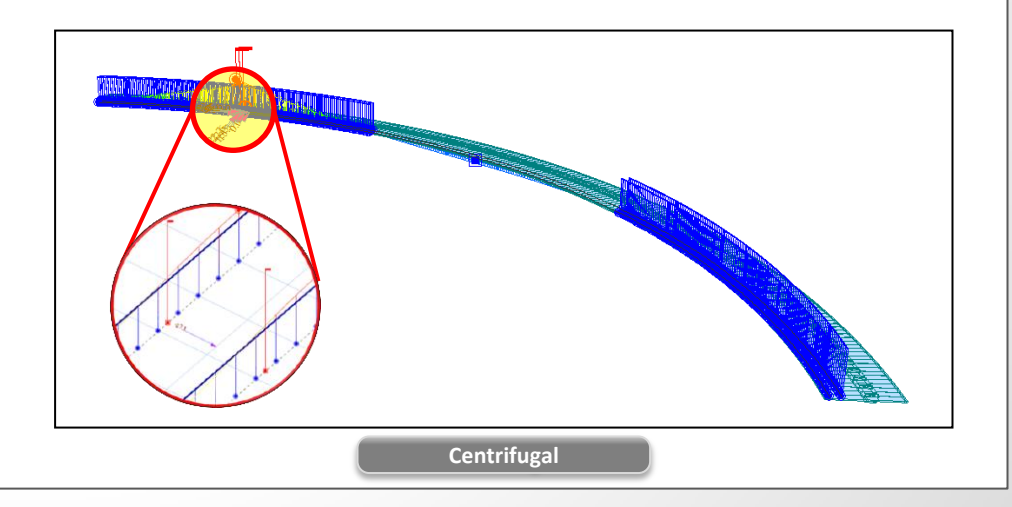

## **3. Improvement on traffic lane function**

- Traffic Lane Optimization function has been changed to Transverse Lane Optimization.
- Previously vehicle was positioned at the middle and both left and right ends within each traffic lane to find the worst transverse effect of the moving load. The vehicle will now be positioned at the middle and left and right ends within the allowable width specified below the Transverse Lane Optimization function.
- *Load > Moving Load > Traffic Line/Surface Lanes*

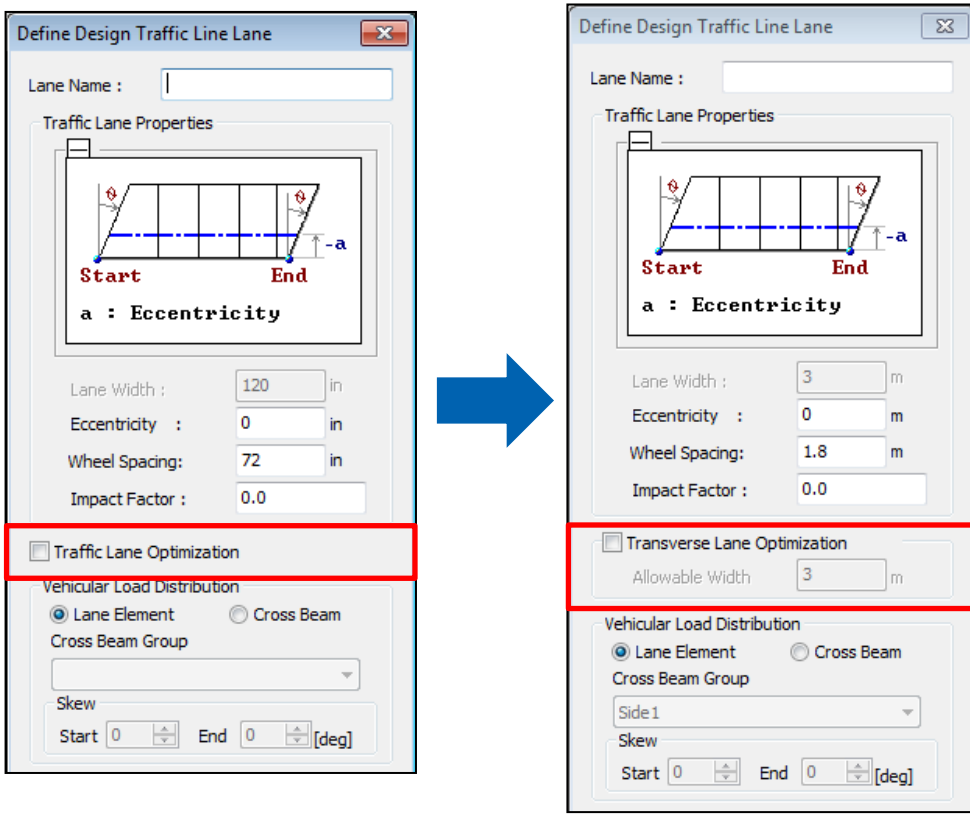

*Previous version*

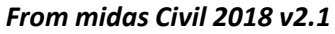

*Vehicle was positioned in the multiple positions within the specified Lane width in the previous version. From midas Civil 2018 v2.1, vehicle will be positioned at the middle and additionally left and right ends of specified 'Allowable Width' if Transverse Lane Optimization function is used.*

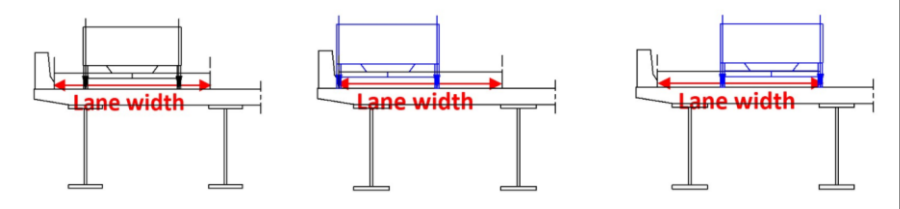

*Allowable Width can be defined by checking on the Transverse Lane Optimization option and the default value of Allowable Width is taken from the Lane Width.*

## **4. Addition of Legal & Permit Load as per AASHTO LRFD**

Addition of Legal & Permit Load in the user defined vehicle option to consider the various conditions where the span of the structure is over or under 200ft.

#### *Load > Moving Load > Vehicles (AASHTO LRFD)*

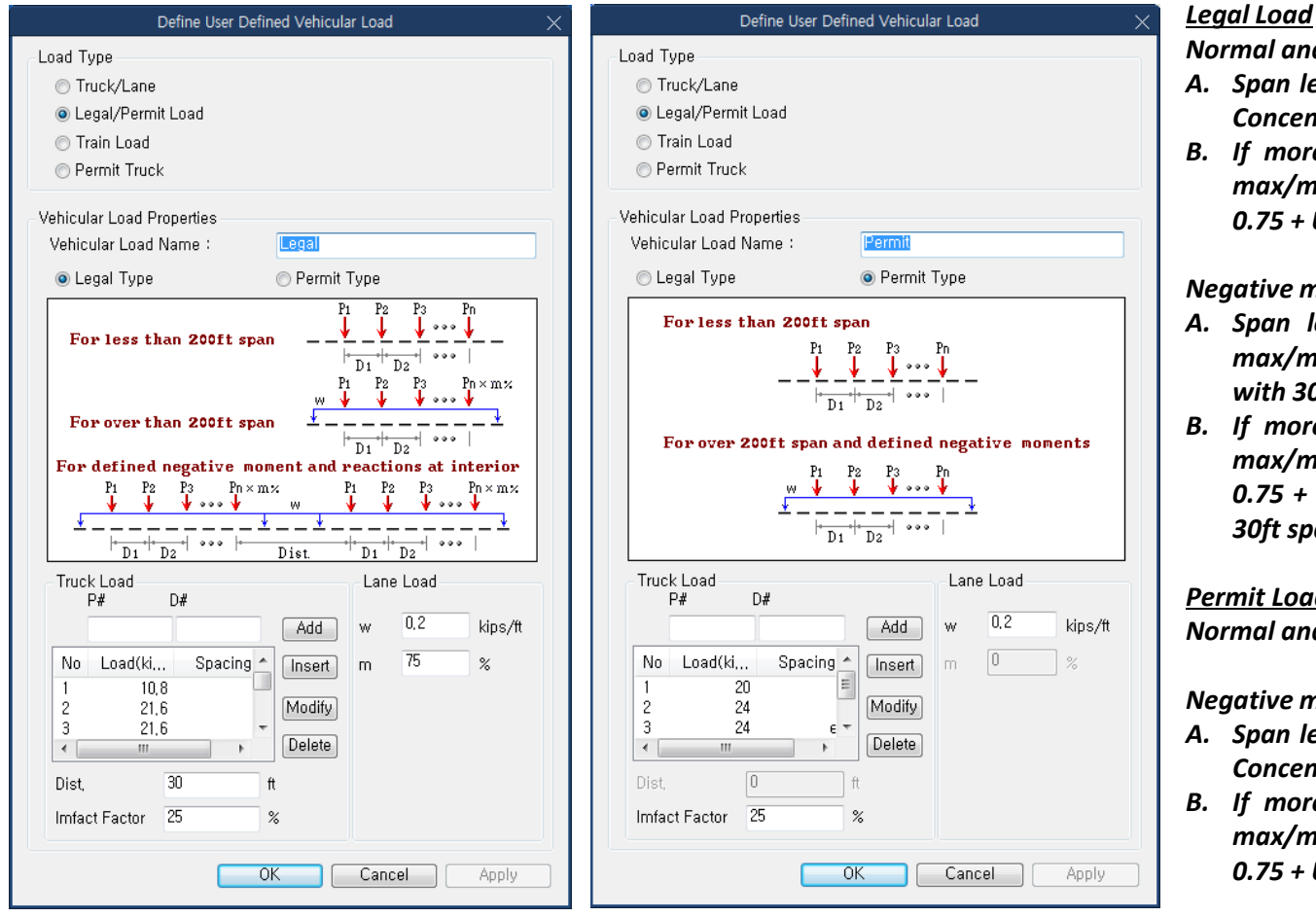

*Addition of Legal/Permit Load as per AASHTO LRFD*

*Normal analysisresult:*

- *A. Span length of all traffic lanes are under than 200ft : Concentrated Load*
- *B. If more than one traffic lane span is over 200ft : max/min[Concentrated Load, Concentrated Load x 0.75 + UDL(0.2 kips/ft)]*

*Negative moment and reaction at interior pier:*

- *A. Span length of all traffic lanes are under 200ft : max/min[Concentrated Load, two Concentrated Loads with 30ft spacing x 0.75 + UDL(0.2kips/ft)]*
- *B. If more than one traffic lane span is over 200ft : max/min[Concentrated Load, Concentrated Load x 0.75 + UDL(0.2 kips/ft), two Concentrated Loads with 30ft spacing x 0.75 + UDL(0.2kips/ft)]*

#### *Permit Load*

*Normal analysisresult: Concentrated Load*

*Negative moment and reaction at interior pier:*

- *A. Span length of all traffic lanes are under than 200ft : Concentrated Load*
- *B. If more than one traffic lane span is over 200ft : max/min[Concentrated Load, Concentrated Load x 0.75 + UDL(0.2 kips/ft)]*

*Impact factor is only applied to concentrated load and the span length is calculated based on span start check of traffic lane*

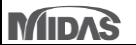

## **5. Moving Load analysis improvement as per Poland Standard**

- In the previous versions, uniform distribution loads were included for Vehicle 2S  $\rightarrow$  Now, uniform distribution loads were excluded for Vehicle 2S
- In the previous versions, concentrated forces for Vehicle K can be applied to more than 2 lanes  $\rightarrow$  Now, concentrated forces for Vehicle K are applied only one critical lane.
- In the previous versions, uniform distribution loads were calculated by wheel spacing  $\rightarrow$  Now, uniform distribution loads are calculated by land width.
- *Load > Moving Load > Traffic Line/Surface Lane > Traffic Line Lanes Load > Moving Load > Vehicles* **Previous version Traffic Line Lanes Previous version** Lane Name: S PN-85/S-10030 - RoadBridge Traffic Lane Properties **Previous version** Vehicular Load Properties Vehicular Load Name : Vehicle 2S Vehicle 2S Vehicular Load Type : Select Vehicle : Class A  $\overline{\mathbf{x}}$ **New version** Start PN-85/S-10030 - RoadBridge a: Eccentricity  $\mathfrak{q}$ Vehicular Load Properties <u>----------------</u> Vehicular Load Name : Vehicle 2S Lane Width: جام  $\overline{D}$  $n<sub>1</sub>$ Vehicular Load Type: Vehicle 2S Eccentricity : 0 m Select Vehicle Class A  $4e-00$ Wheel Spacing: 1,75 No Load(kN) Spacing(mm)  $\mathsf{q}$ I<sub>m</sub> 120 3600 1000 240 1200 240 end **New version** . . . . . . . . . . . . . . . . **Traffic Line Lanes**  $D_1$  $\mathbb{D} \mathfrak{2}$ **New version** Lane Name: S No Load(kN) Spacing(m)  $\overline{m}$ Dynamic Amplification Factor Traffic Lane Properties 120  $3,6$ ● Auto **O** User Input  $\phi = 1,35 - 0,005$ L ( $1 \le \phi \le 1,325$ ) | 2 240  $1,2$ | 3 240 end  $OK$ Cancel **Start** End Dynamic Amplification Factor a : Eccentricity ● Auto **O** User Input  $\phi = 1, 35$  –0,005L (1  $\leq \phi \leq$  1,325 ) Lane Width Eccentricity Wheel Spacing: 1.75  $OK$ Cancel Apply m **1. Improvement 2. Improvement 3. Improvement**

## **6. Moving Load Optimization to Poland Standard**

- In the previous versions, moving load analysis was used to find critical vehicle locations on bridges in the longitudinal direction. The critical locations of vehicles in the transverse direction were determined by the user based on their experiences or trial-and-error approach.
- Now, Moving Load Optimization complements and extends the capabilities of moving load analysis and helps to significantly simplify the evaluation of critical vehicle locations. The critical locations of vehicles will be identified in the transverse direction as well as longitudinal direction according to the code provision.
- It reduces the amount of time spent defining lanes and leads to more economical design.
- Other regional codes will be included in the next upgrades.
- *Load > Moving Load > Traffic Line/Surface Lane > Moving Load Optimization*
- *Load > Moving Load > Moving Load Cases*

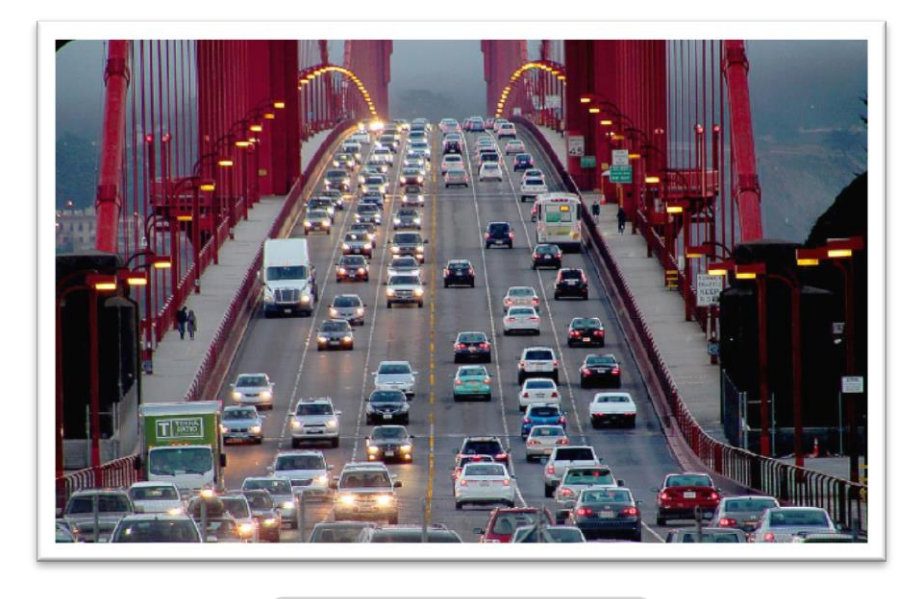

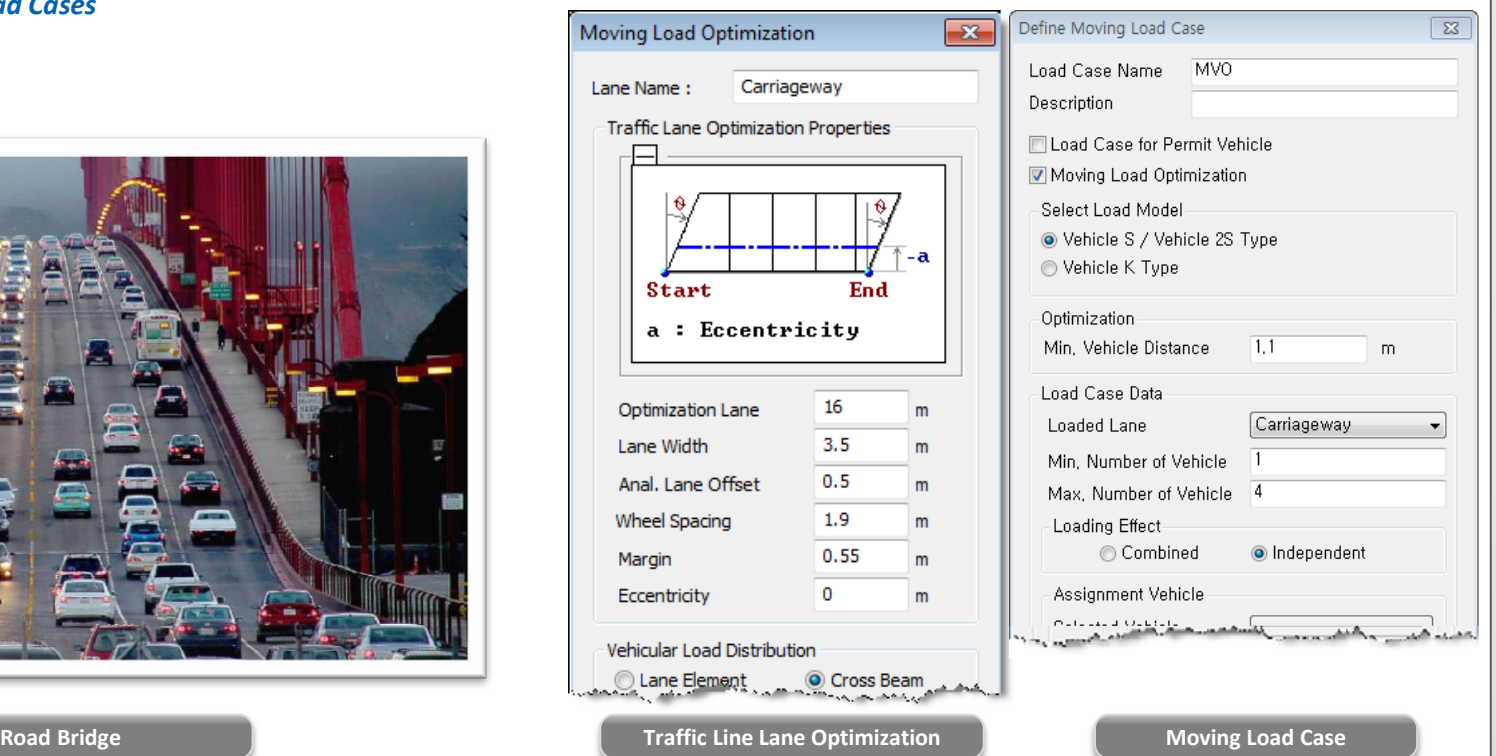

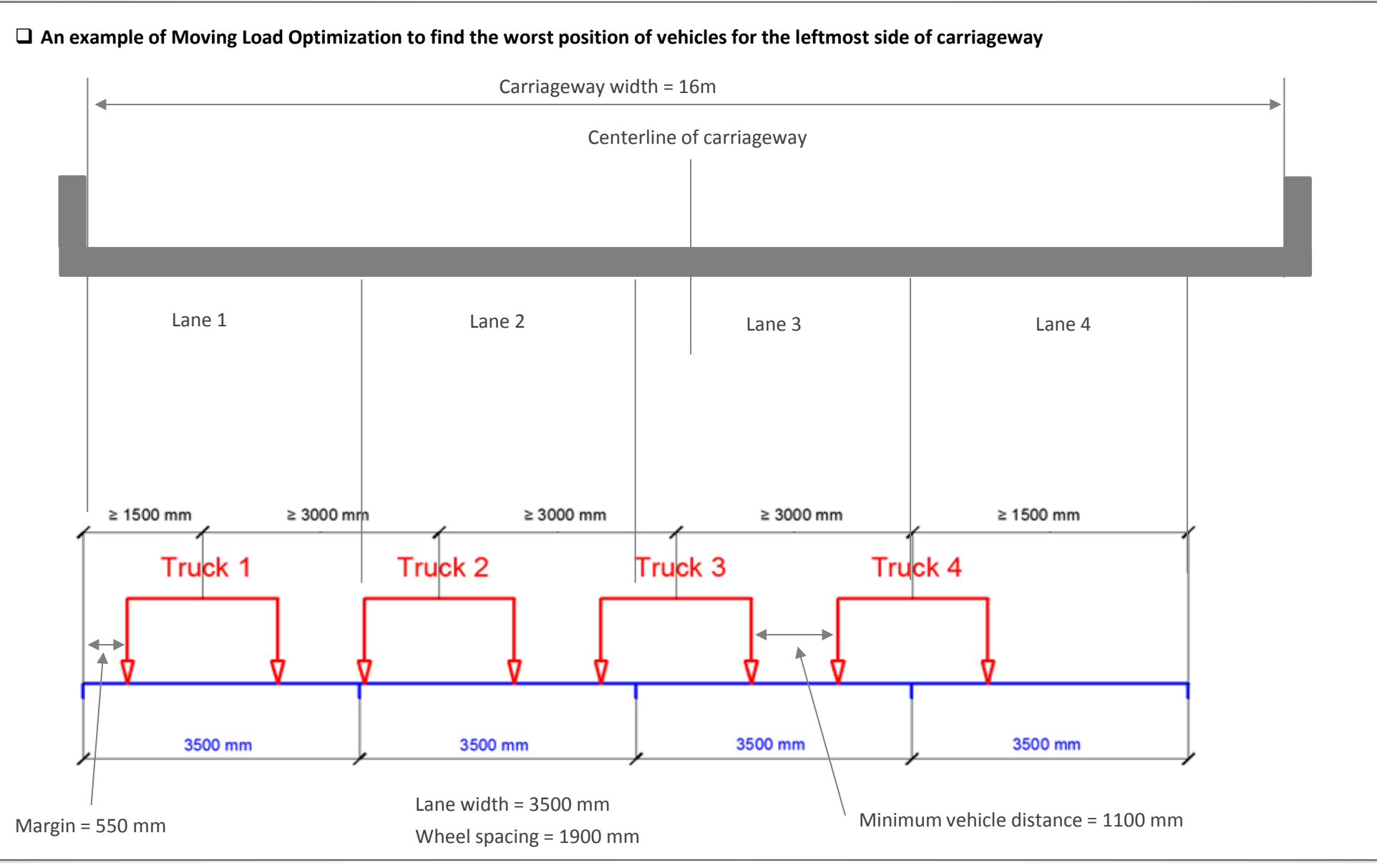

- The program will generate the centerlines of vehicles in the transverse direction within the carriageway width.
- The spacing of the centerlines is defined by the user. (Anal. Lane Offset)
- The first centerline will be generated at the centerline of carriageway.
- The second centerline will be generated away from the first centerline by the value of "Anal. Lane Offset" to the both left and right side.
- More centerlines will be generated by the user-defined spacing within the carriageway.

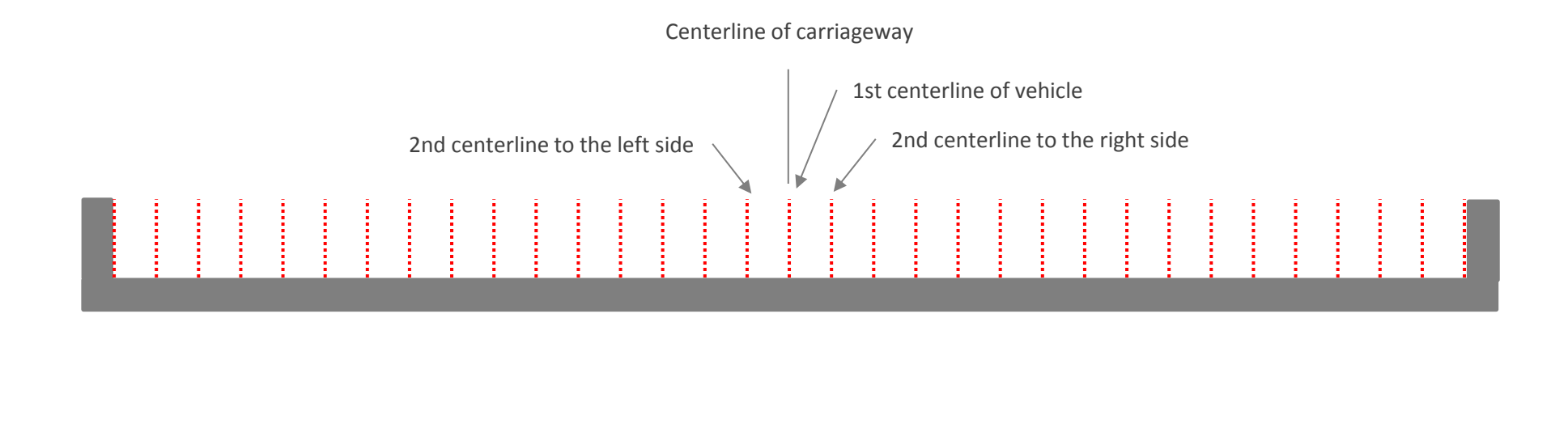

- Vehicle centerlines which does not satisfy the requirement of minimum spacing between vehicle and boundary of carriageway and minimum s pacing between vehicles will be removed from the vehicle application.
- For example, the three centerlines in the figure below will be removed from the vehicle application.

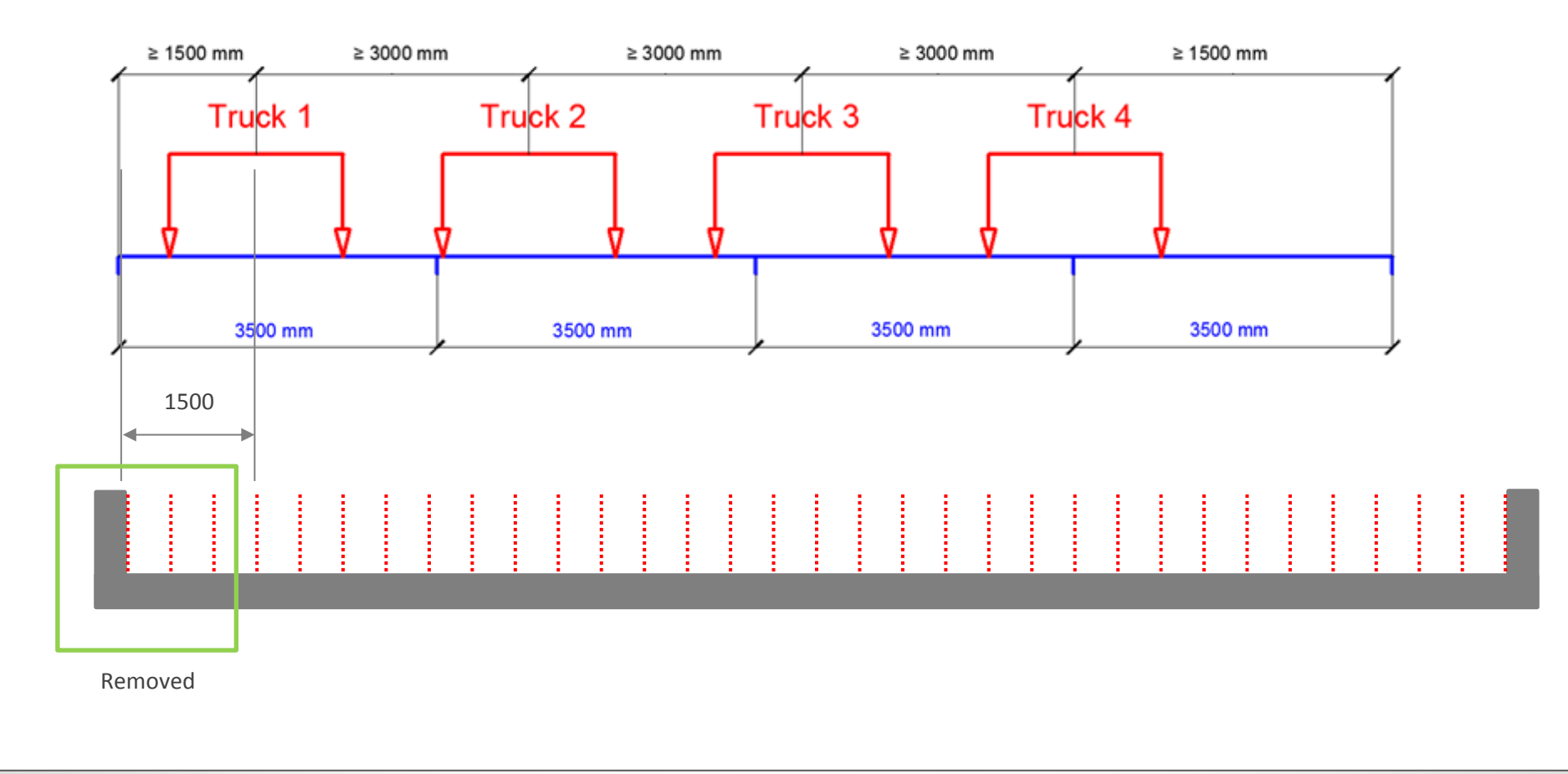

#### **Required Steps**

1. Select 'Moving Load Optimization' function.

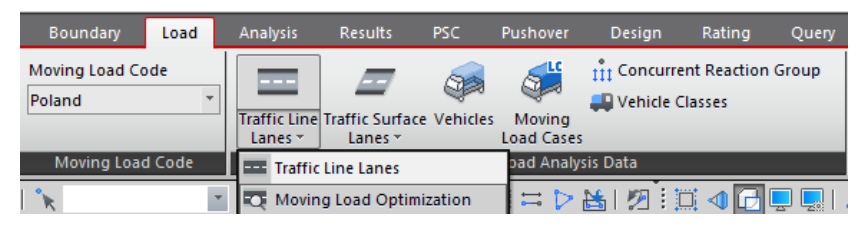

#### 2. Define Carriageway data.

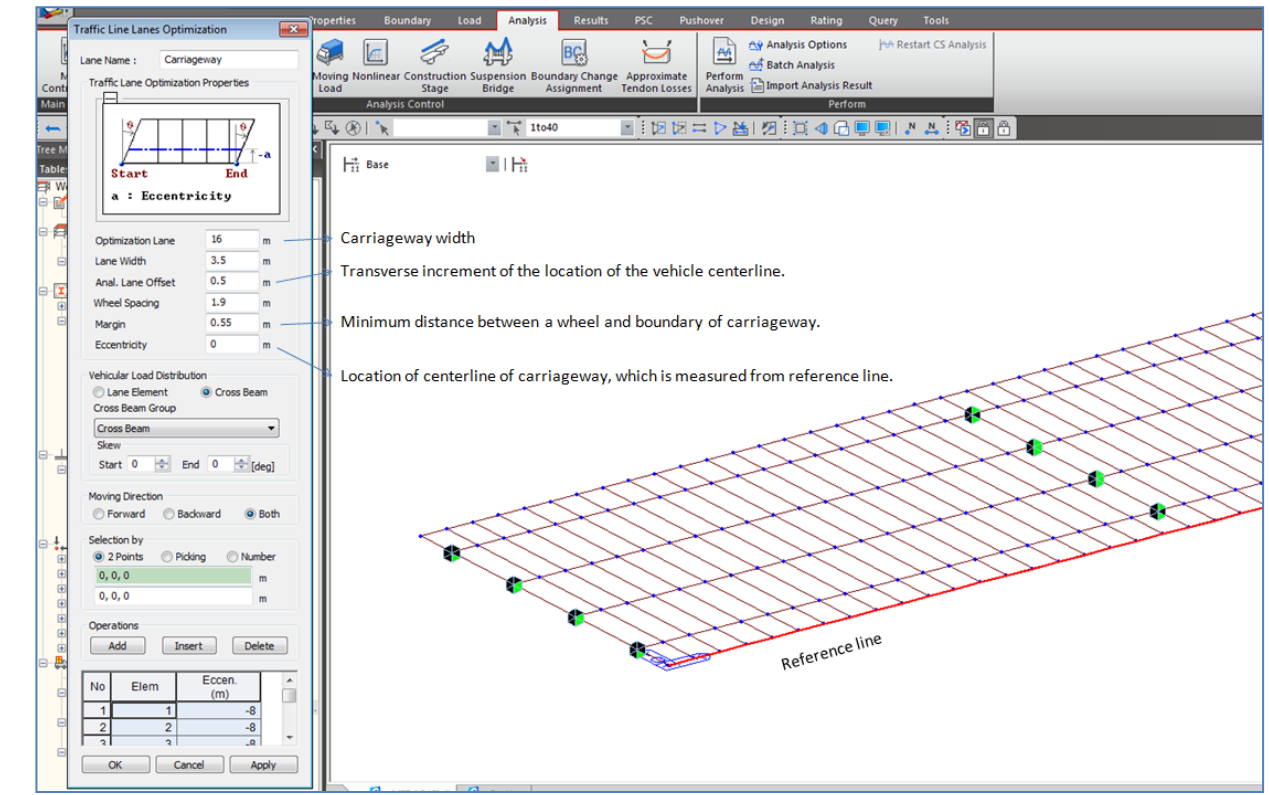

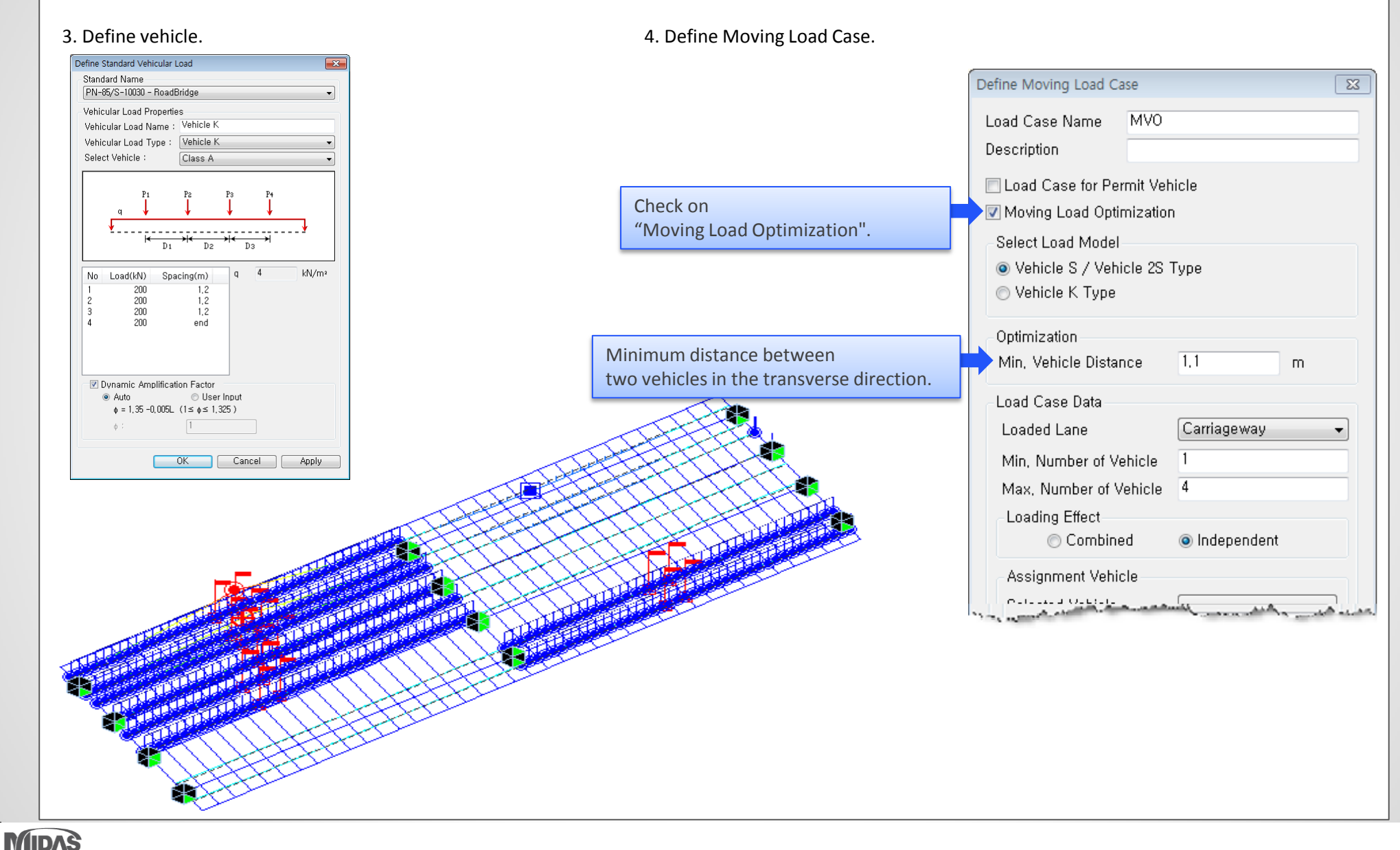

## **7. Improvement on Steel Tub Torsional Resistance**

- Steel tub sections have very low inherent torsional resistance. Hence, practically the top flanges of a steel tub are always connected via a bracing to increase this torsional resistance.
- Ignoring this torsional resistance can lead to erroneous results in pre-composite stage, especially in cases where torsional rigidity plays important role. Example of such cases would be bridges with skew and curvature, wherein the bearing reactions would be greatly altered.
- **General practice in such cases is to idealize this tub section as a box section, wherein the thickness of the top flange is calculated manually depending on the type and spacing of** the bracings.
- With the latest release in midas Civil, the user can now provide this equivalent flange thickness for steel tub composite section. This thickness would only increase the torsional resistance of the steel tub in the pre-composite stage only.
- *Properties > Section> Section Properties> Composite> Steel-Tub (Type 1)/(Type 2)*

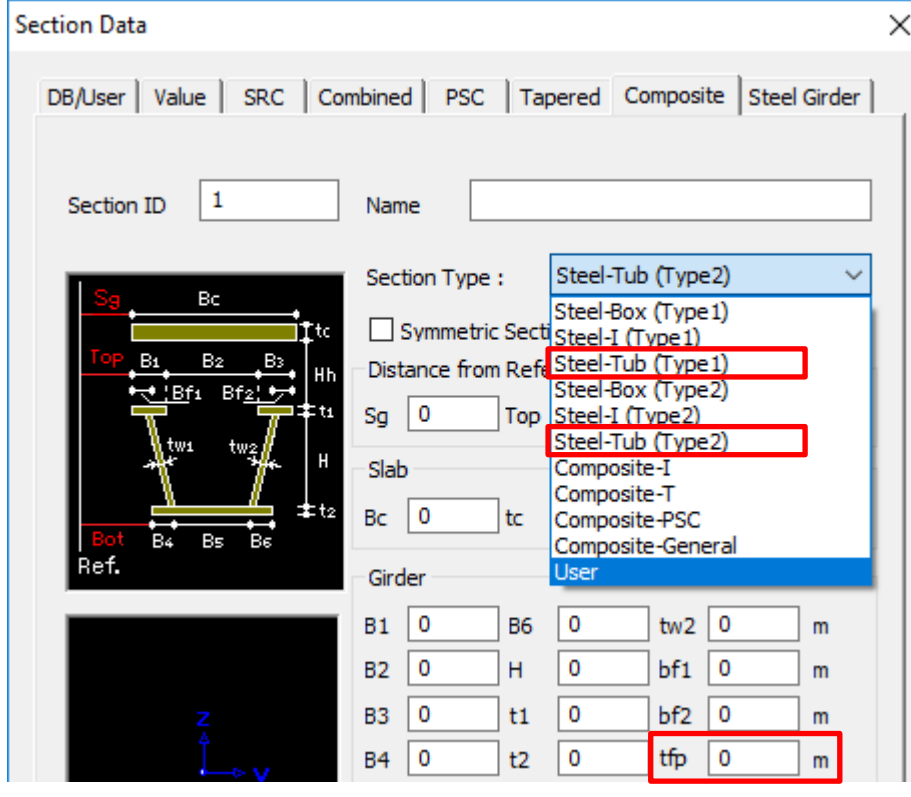

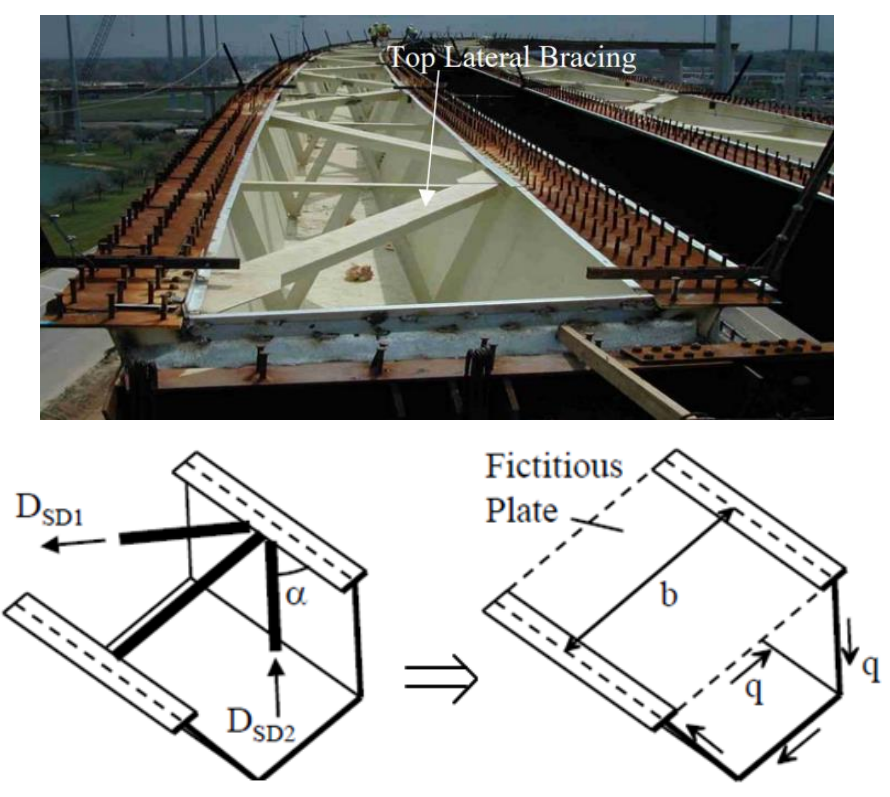

Add/Modify Plastic Material

Name **CDM** 

**Plasticity Data** 

**Diliation Angle** 

**Material Data** 

General

Material ID

Elasticity Data

Type of Design

Type of Material

**O** Isotropic

Plasticity Data **Plastic Material Name** 

Concrete

Thermal Transfer

**Heat Conduction** 

Specific Heat

Damping Ratio

**S** 

Concr

CDM

 $\circ$ 

 $\circ$ 

0.05

 $\cdot$ 

Inelastic Material Properties for Fiber Model

None

Eccentricity fbo/fco

 $\overline{\mathsf{K}}$ Viscosi

Compr

Tensile

## **8. Construction Stage Analysis considering Material Nonlinearity**

- Construction stage analysis with material nonlinear is supported.
- Plastic model for material can be defined in dialog box of 'Plastic Material' and 'Material Data'

#### *Setting for Construction Stage Analysis with Material nonlinear*

 $\mathbf{x}$ 

 $\overline{\phantom{a}}$ 

Conc(CMD)

KSCE-LSD15(RC)

Code

None

Cancel

30 [deg]

 $\overline{0}$ 

**Name** 

Steel

Standard DB

Concrete

Standard

DB  $C30$ 

 $\overline{\phantom{a}}$ 

Rebar

kcal/N·[C]

 $OK$ 

kcal/mm·hr·[C]

1.16 0.667

Model

Concrete-Damage

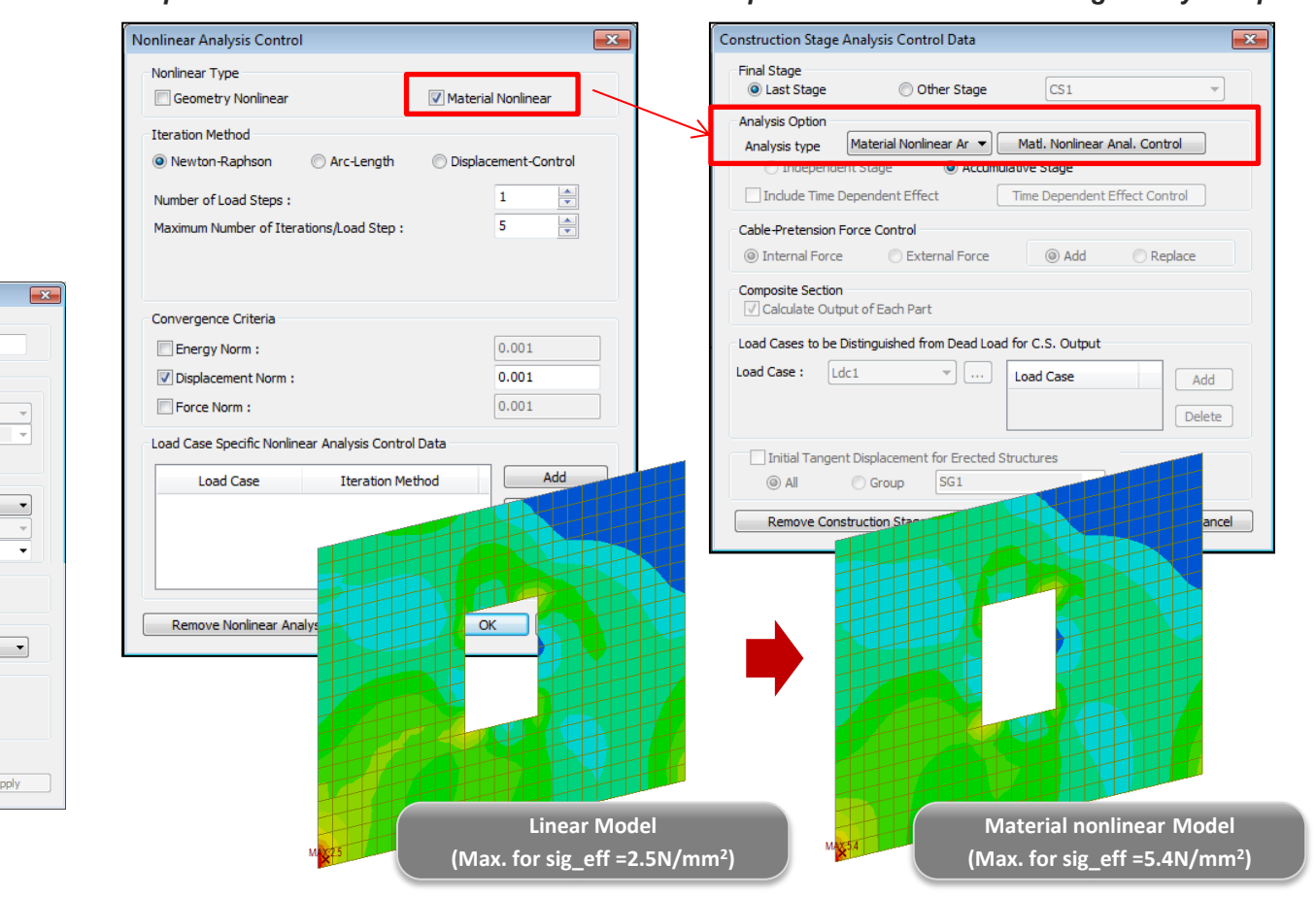

#### Step 1. Define Plastic Material Data Step 2. Define Material Nonlinear Step 3. Define Construction stage analysis Option

## **9. Addition of artificial earthquake generation function of dynamic analysis**

- Spectral load and time history load used for dynamic analysis (Response Spectrum Analysis and Time History Analysis) can be generated as artificial seismic waves.
- It is possible to apply dynamic load with various variables through artificial earthquake generation referring to Design Spectrum according to country code.
	- *Tools > Data Generator > Artificial Earthquake*

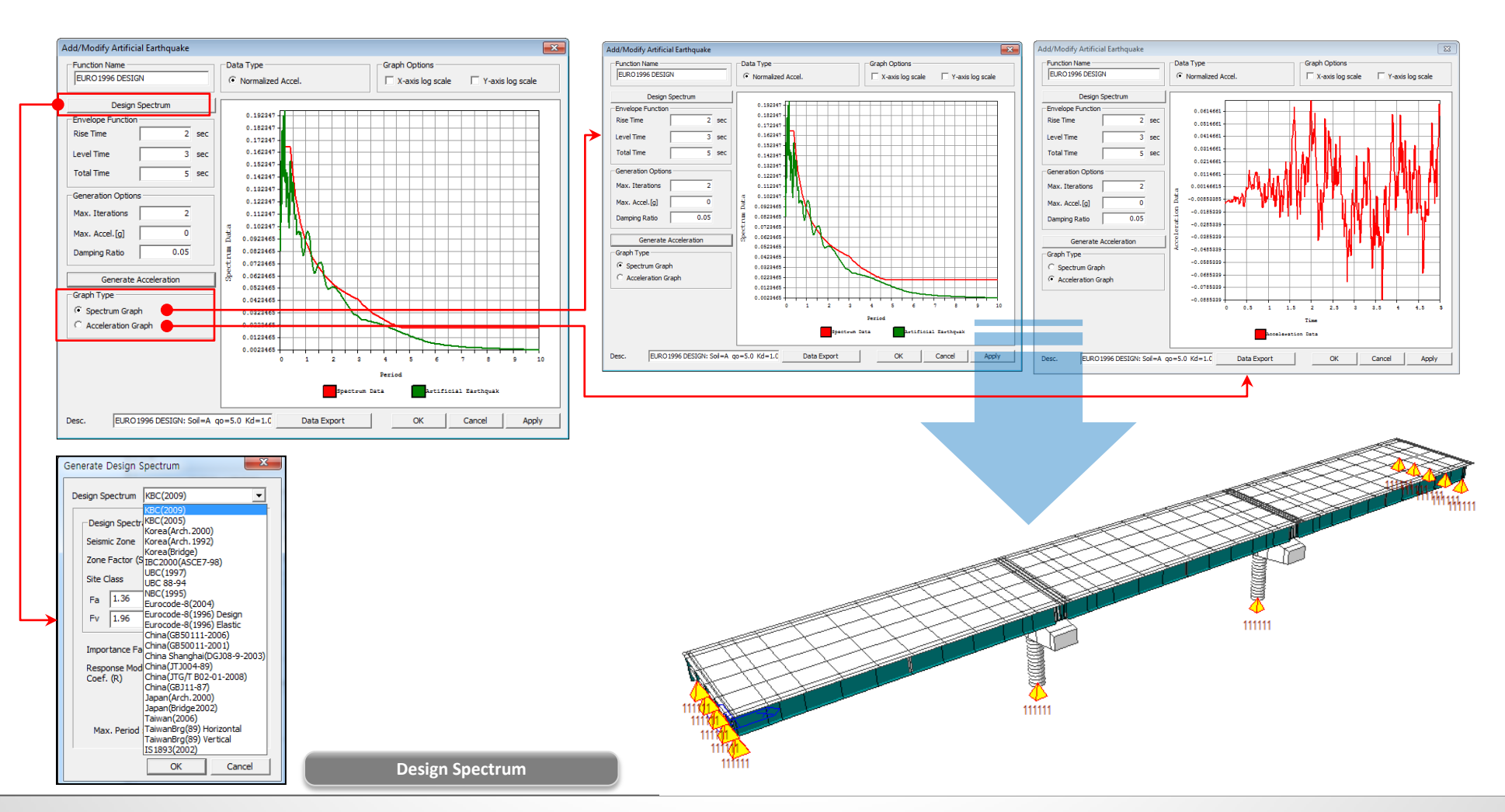

## **10. Seismic analysis based on Base Line Correction when Multiple Support Excitation is applied**

- Added the function to correct each point acceleration according to the base line which is the standard of acceleration loading with multi points.
- **EXP** Displacement convergence over time using Base Line Correction method.
- *Load > Dynamic Loads > Multiple Support Excitation*

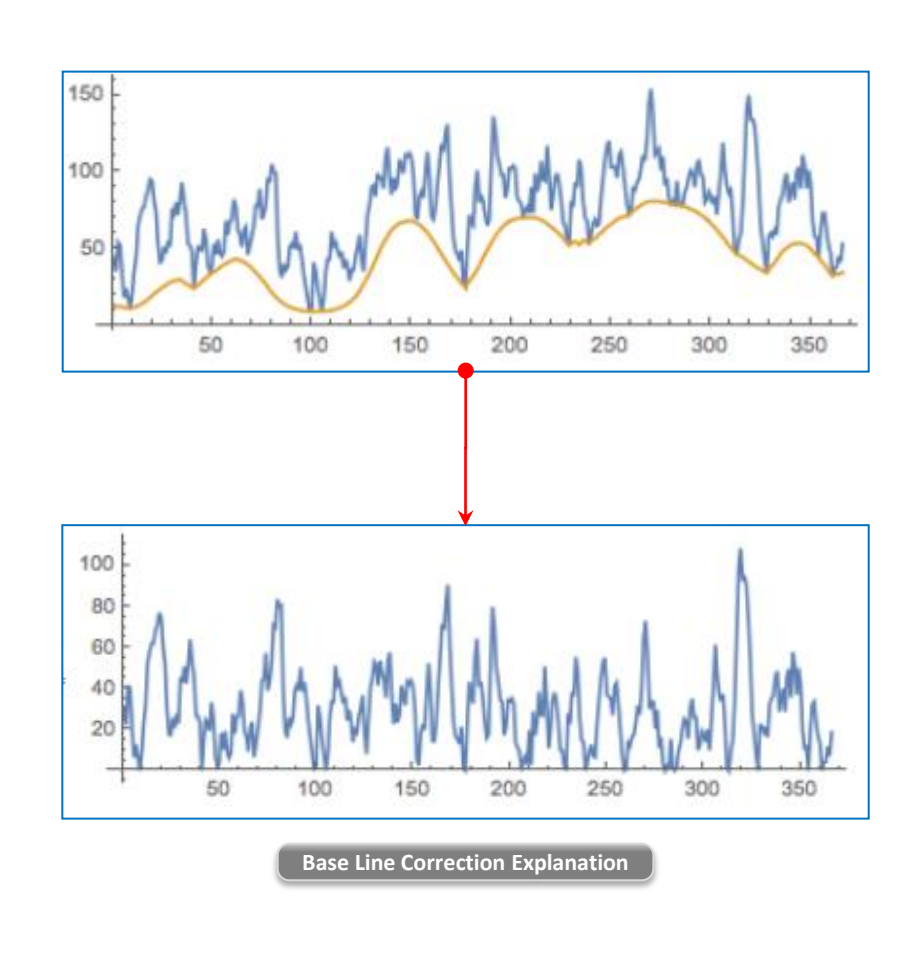

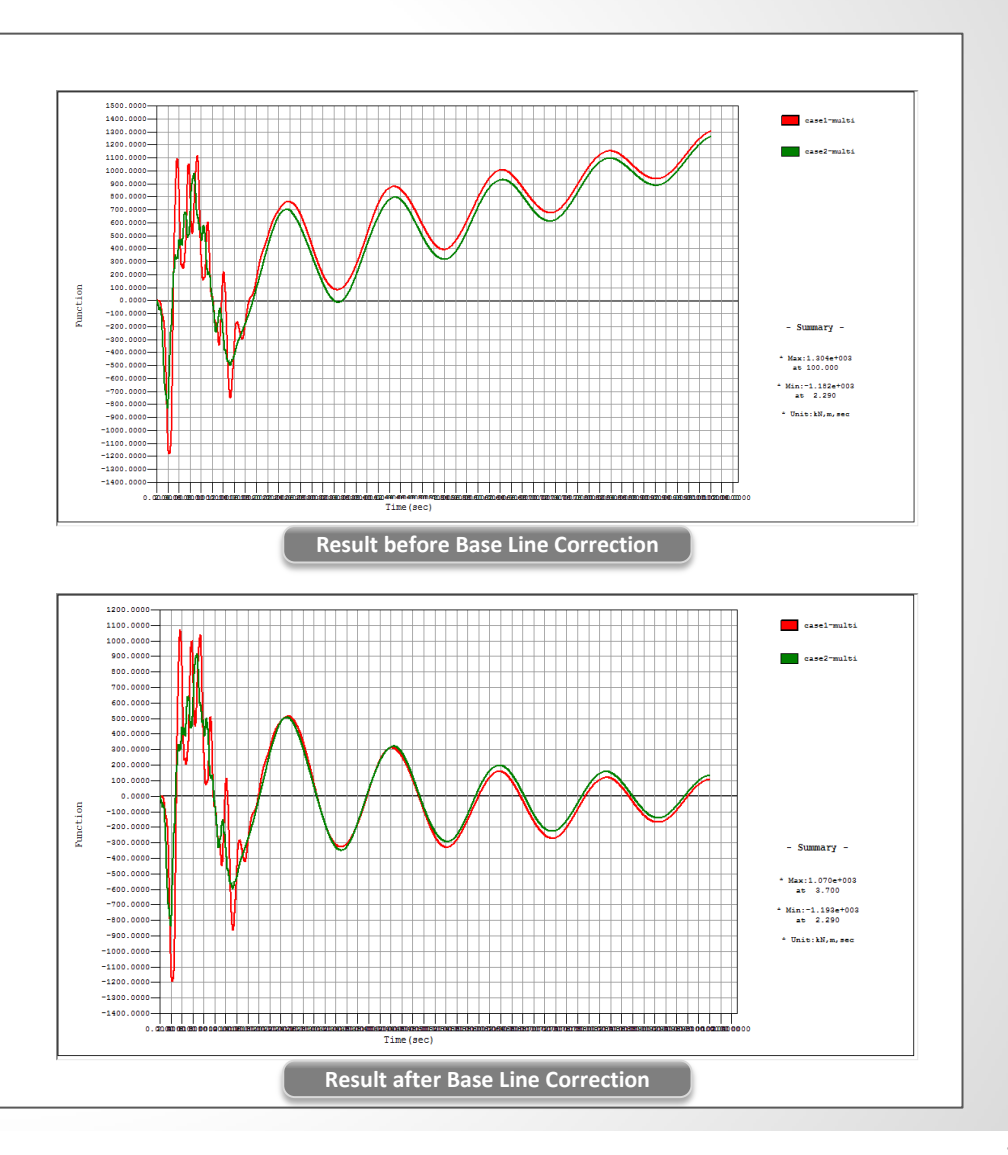

## **11. Time Dependent Materials as per Australian Standard (AS 5100.5 – 2017)**

Time dependent material properties: Updated Creep and Shrinkage can be defined as per AS 5100.5 – 2017.

#### *Properties > Time Dependent Material > Creep/Shrinkage*

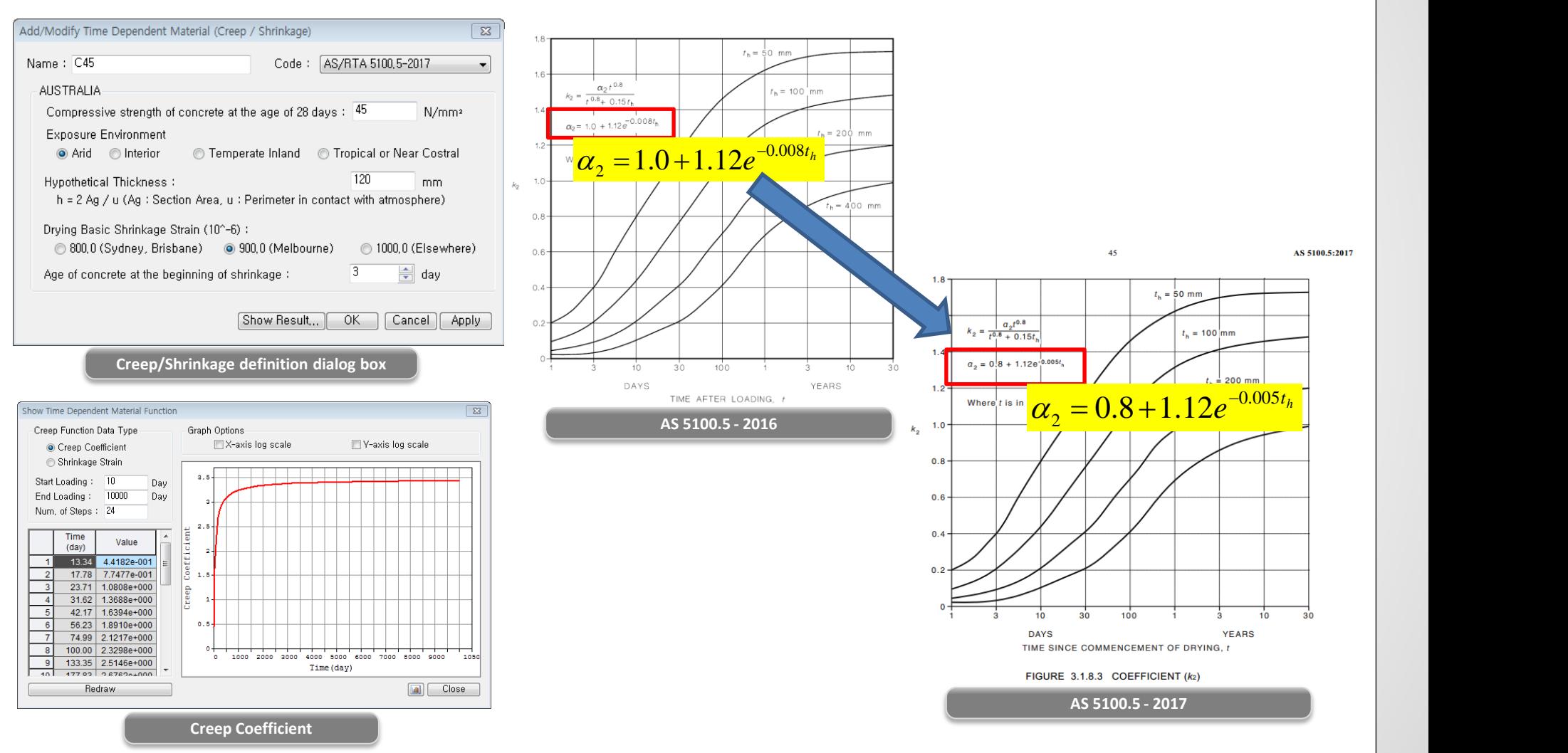

## **11. Time Dependent Materials as per Australian Standard (AS 5100.5 – 2017)**

- Time dependent material properties: Updated Concrete Compressive Strength can be defined as per AS 5100.5 2017.
- *Properties > Time Dependent Material > Comp. Strength*

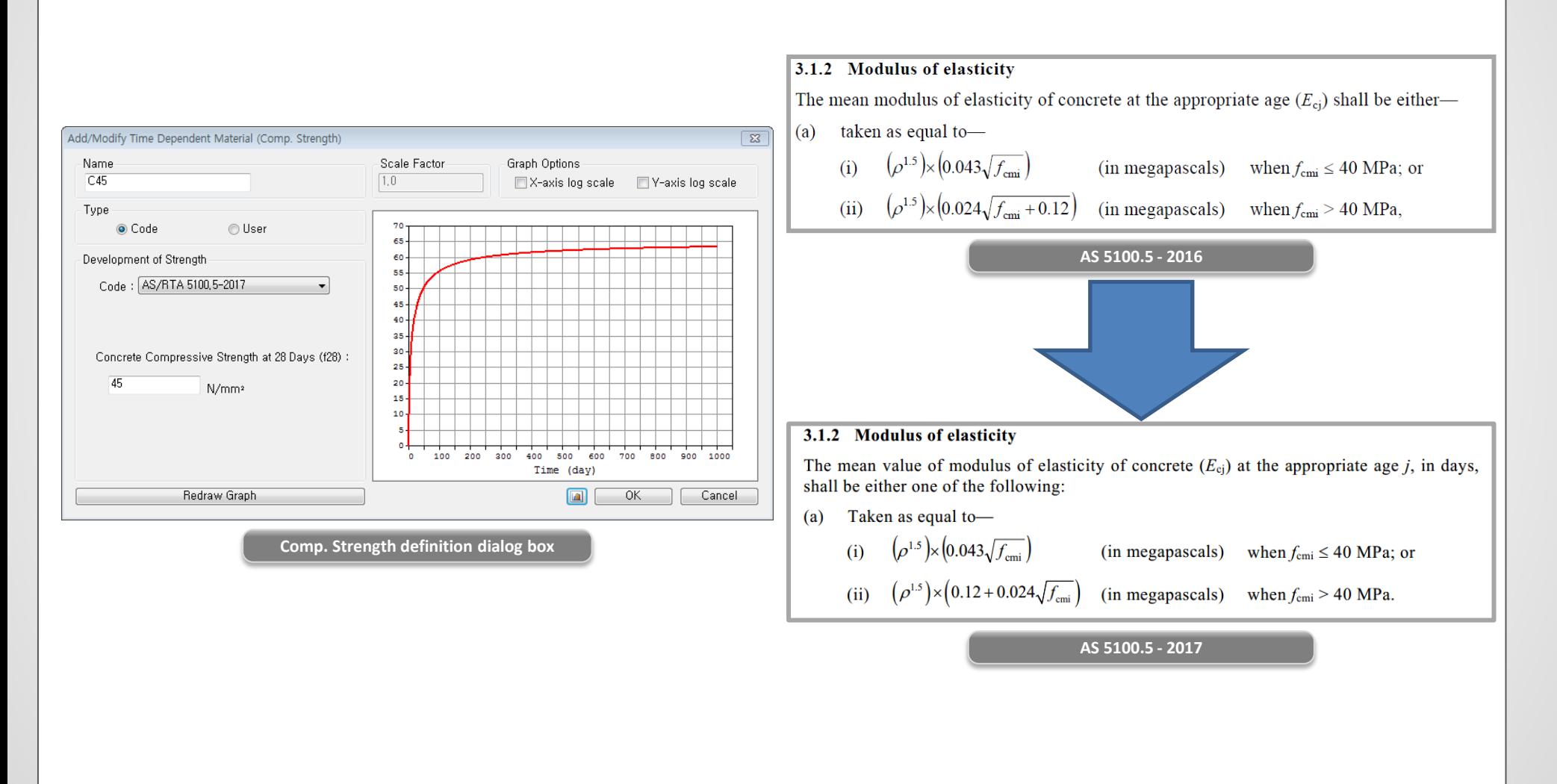

‰± ⊂

ä

Depth 0.70000 Top # Width 0.27000

Bot F Width 0.27000

Area 0.00000

Vber 0.13500 2yy 0.00505

ry 0.29726

avo 0.28063 W 0.00177

 $0.27$ 

## **12. Implementation of Steel Girder Design as per IRC 24 -2010**

- Design steel sections using IRC 24 -2010. Data base sections Angle, Channel, I, H, Box and Steel plate design are supported.
- Structural steel materials as per IS 2062 -2011.
- Graphic report and Detailed Text report for Bending Resistance, Shear Resistance, Lateral Torsional Buckling and Combined forced could be generated.
- *Design > Steel Design > IRC 24 -2010*  **Partial Safety Factors**  $\times$ IRC:24-2010 Design Code: Update By Code Partial Safety Factors  $\pm 1.1$ Yield Stress and Buckling (Gamma m0)  $: 1.25$ Ultimate Stress (Gamma m1) OK Close

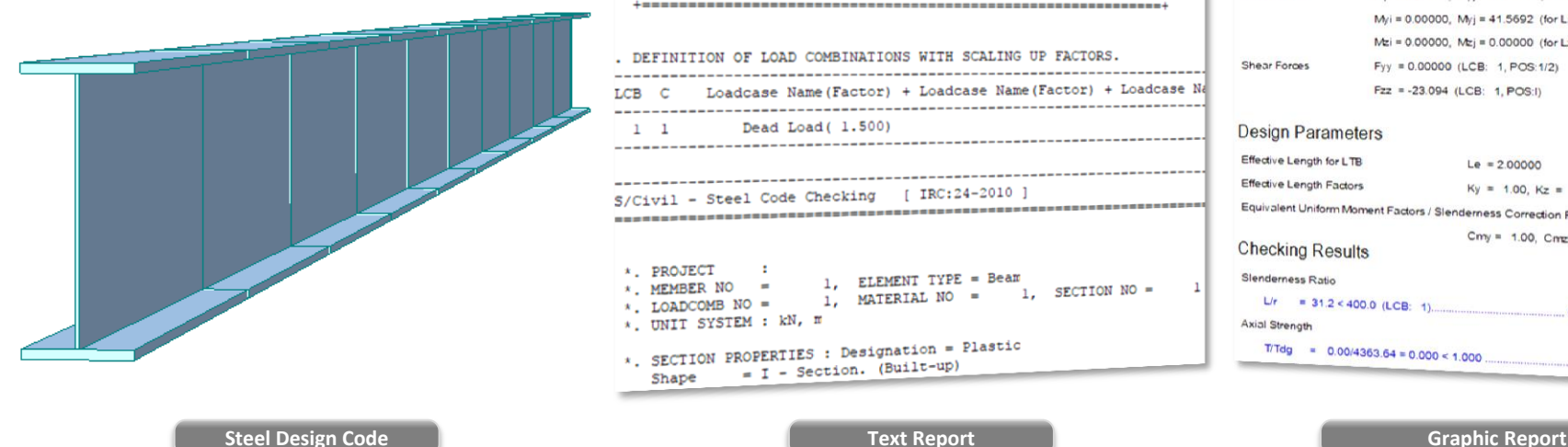

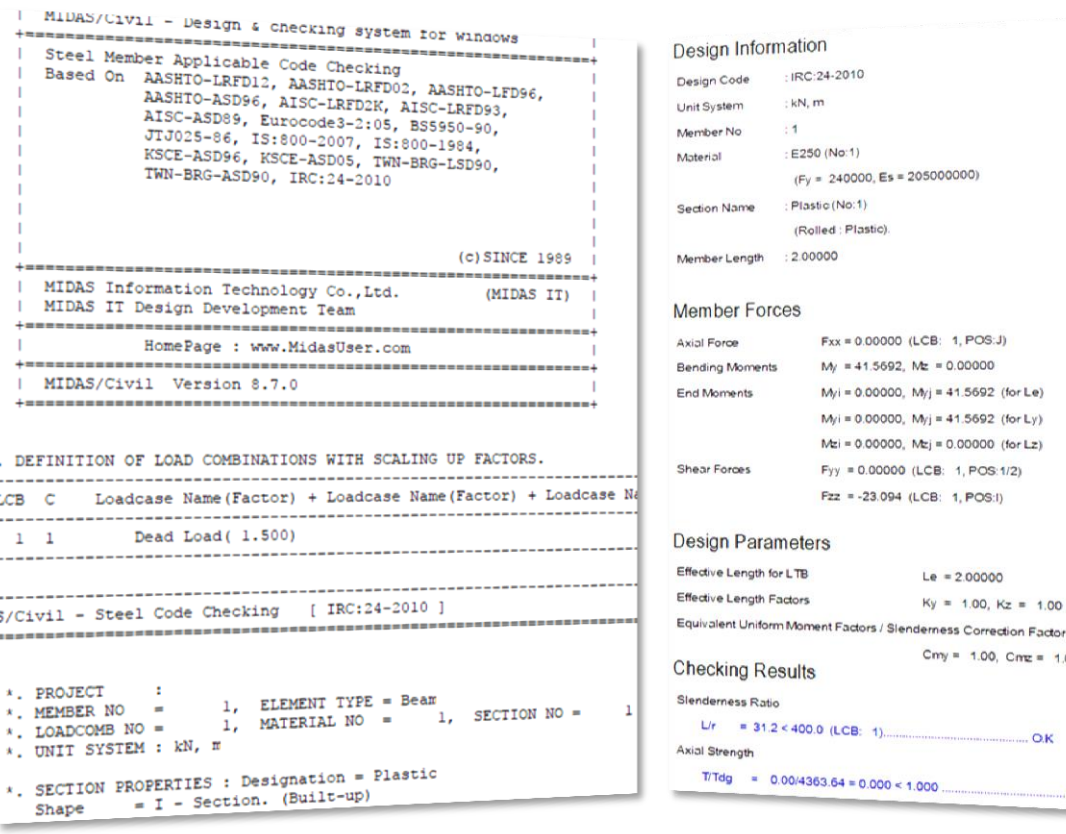

IRC:24-2010

: E250 (No:1)

: Plastic (No:1)

 $: 2.00000$ 

(Rolled : Plastic)

 $(Fy = 240000, E5 = 205000000)$ 

 $Fxx = 0.00000$  (LCB: 1, POS:J)

 $M_{y}$ i = 0.00000,  $M_{y}$ j = 41.5692 (for Le)

 $M_{y}$ i = 0.00000,  $M_{y}$ j = 41.5692 (for Ly)

 $Mzi = 0.00000$ ,  $Mzj = 0.00000$  (for Lz)

 $Le = 2.000000$ 

 $Ky = 1.00, Kz = 1.00$ 

 $Cmy = 1.00$ ,  $Cmx = 1.00$ ,  $CmLT = 1.00$ 

 $-$  O.K.

 $.0<sub>K</sub>$ 

 $Fyy = 0.00000$  (LCB: 1, POS:1/2) Fzz = -23.094 (LCB: 1, POS:1)

 $M_f$  = 41.5692, Mz = 0.00000

kN.m

 $: 1$ 

## Civil 2018 Pre & Post-Processing **Civil 2018 (v2.1)** Release Note

## **1. Revit 2018 interface**

- Using Midas Link for Revit Structure, direct data transfer between midas Civil and Revit 2018 is available for Building Information Modeling (BIM) workflow. Midas Link for Revit Structure enables us to directly transfer a Revit model data to midas Civil, and deliver it back to the Revit model file. This feature is provided as an Add-In module in Revit Structure and midas Civil text file (\*.mct) is used for the roundtrip.
	- *File > Import > midas Civil MCT File*
	- *File > Export > midas Civil MCT File*

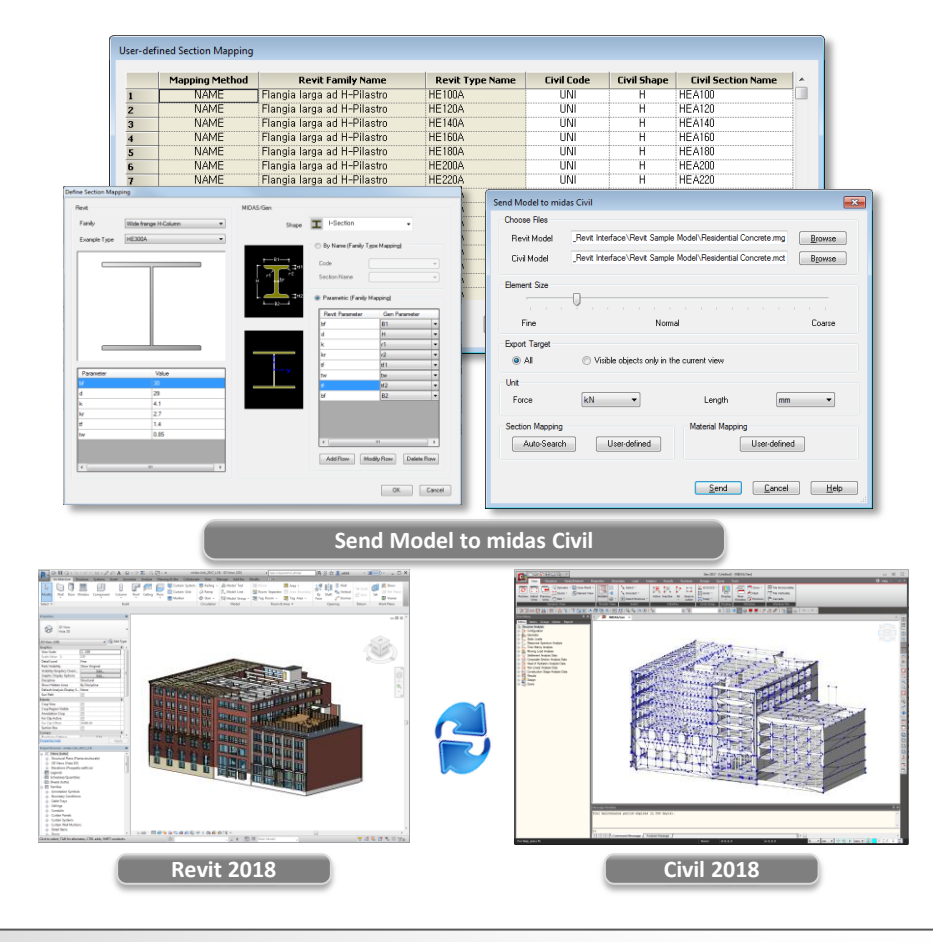

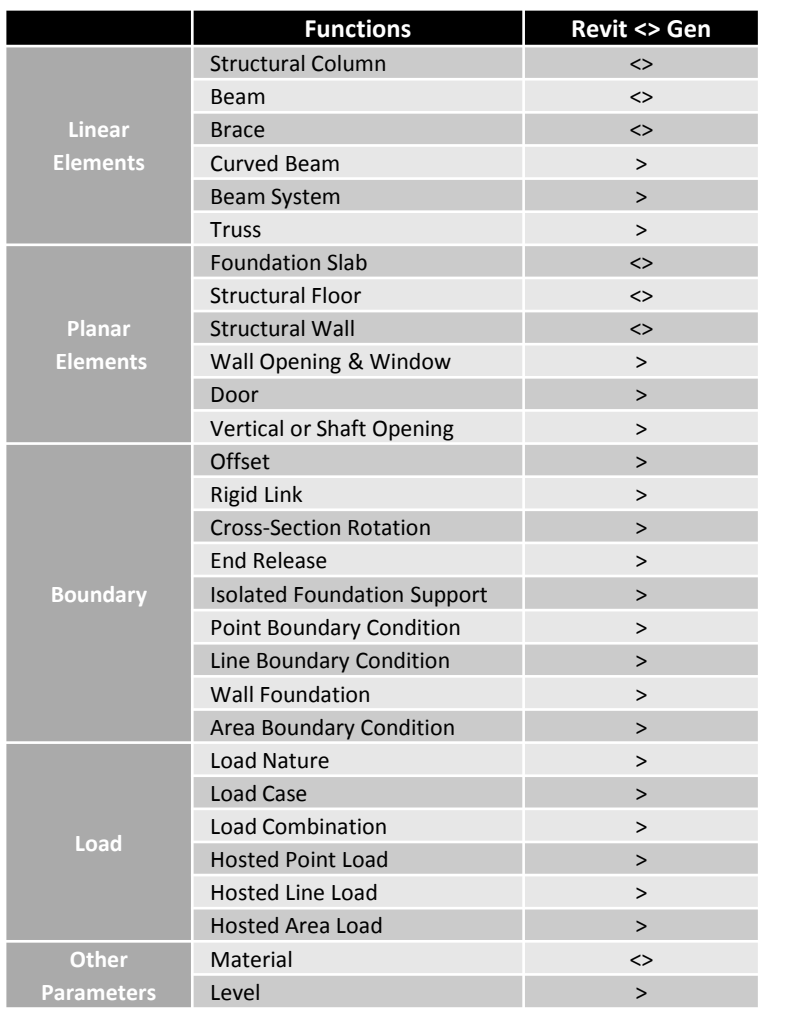

## Civil 2018 Pre & Post-Processing **Civil 2018** (v2.1) Release Note

## **2. Reinforcement data interchange between Civil and GSD**

- Addition of the function to link rebar input data to Civil column with GSD.
- Improvement of GSD design process (Interaction Curve and Moment Curvature Curve) through convenient reinforcement input function of Civil.
- " The process of creating reinforcing bars in Line and Arc Type for track type and arbitrary cross section in GSD can be conveniently placed using Rebar Input function in Civil.

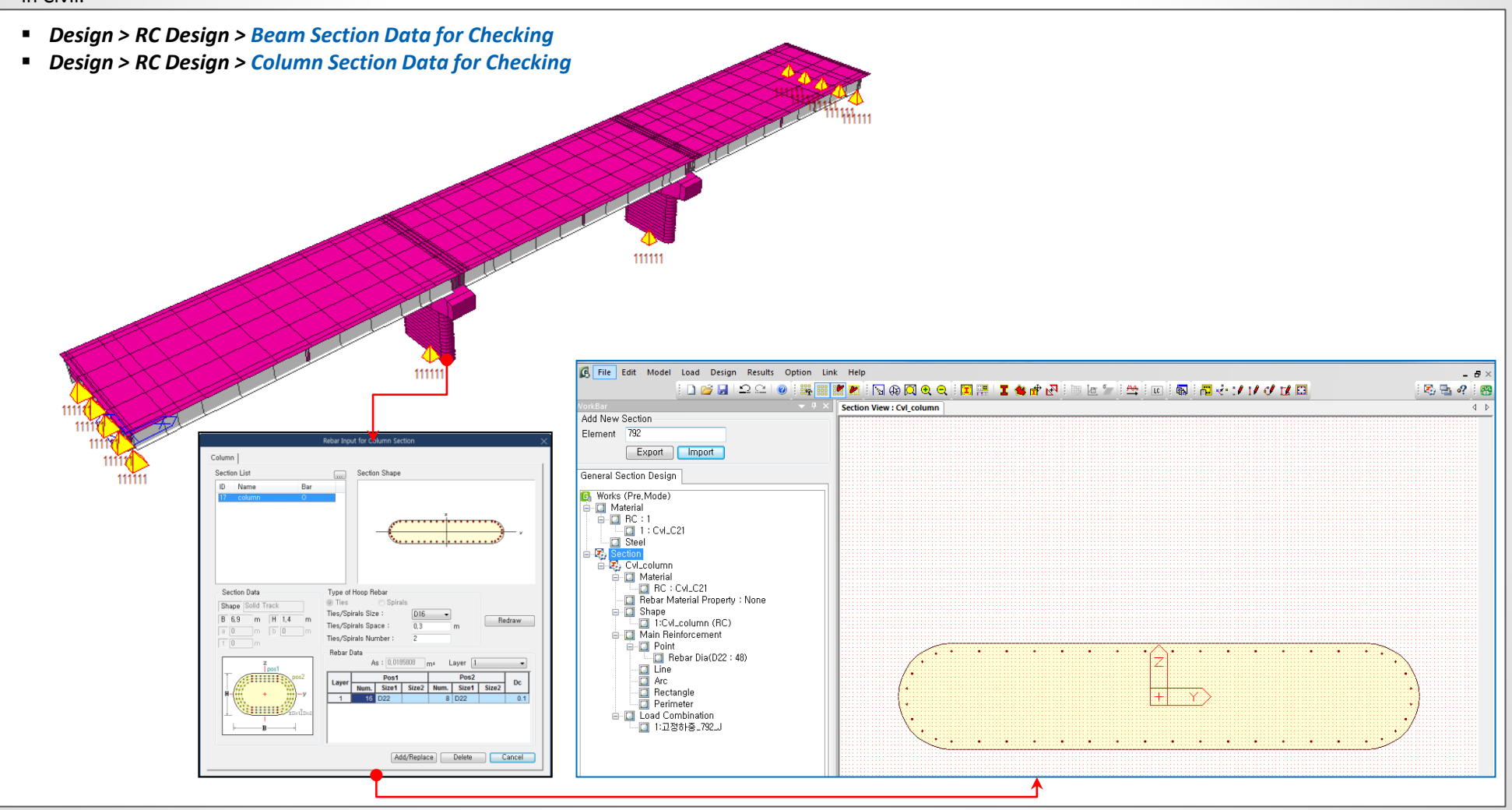

## **3. Improvement on Steel/Prestressed Composite Bridge Wizard**

- Form work load can now also consider S.I.P forms (Stay in place forms). If S.I.P forms is selected, the loading on the girder will be activated after the composite action as well.
- Loading data across the girders can now be distributed equally using 'Equally to All Girder' option.
- *Structure > Wizard > Steel/Prestressed Composite Bridge wizards*

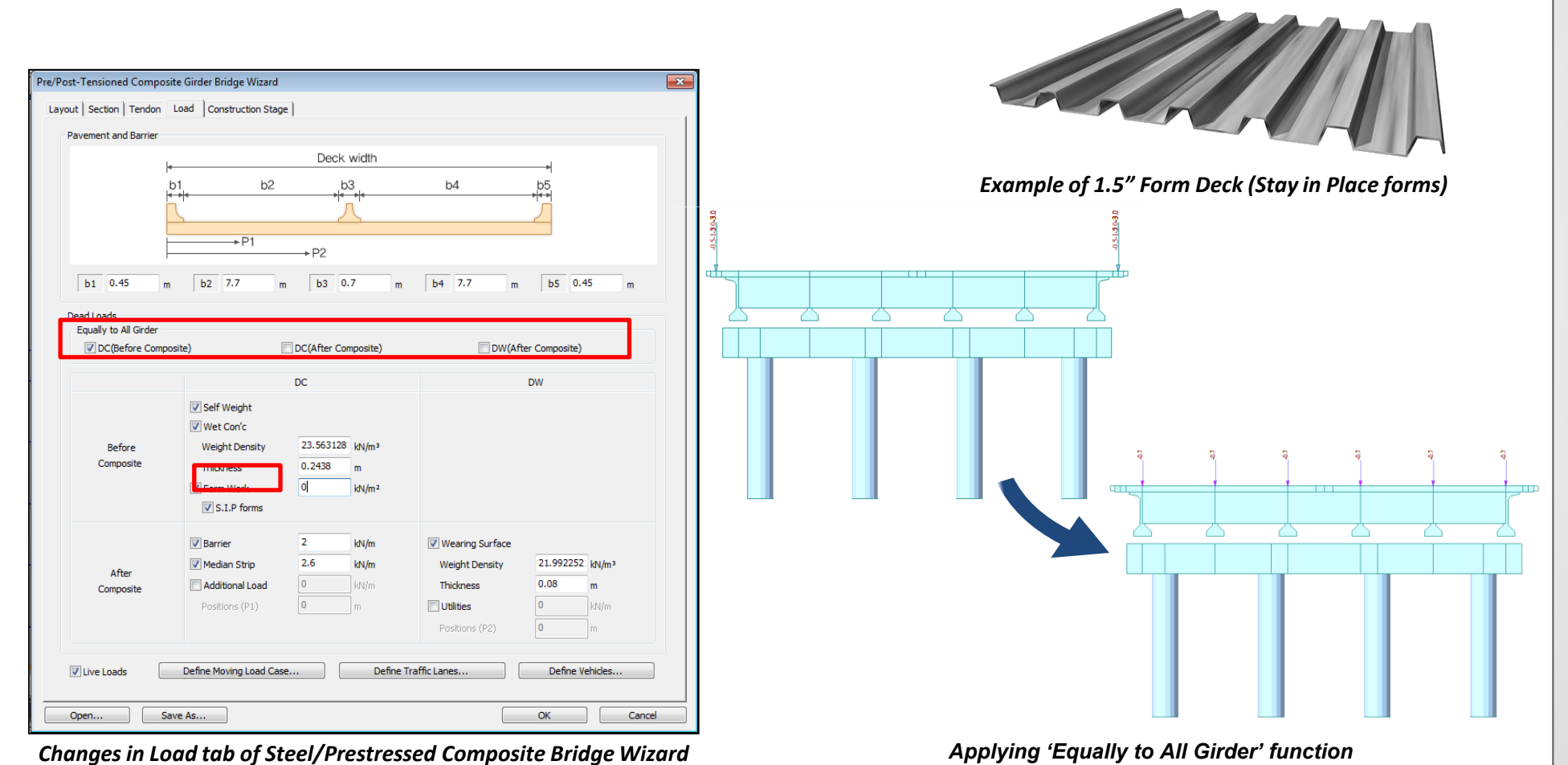

## **3. Improvement on Steel/Prestressed Composite Bridge Wizard**

 Multi-curve was inputted by entering the coordinate data of the steel/prestressed composite girder. New input option is implemented in the case where there is no coordinate data for the curvature of the structure. This is the same multi-curve input method of that of the Grillage Model Wizard.

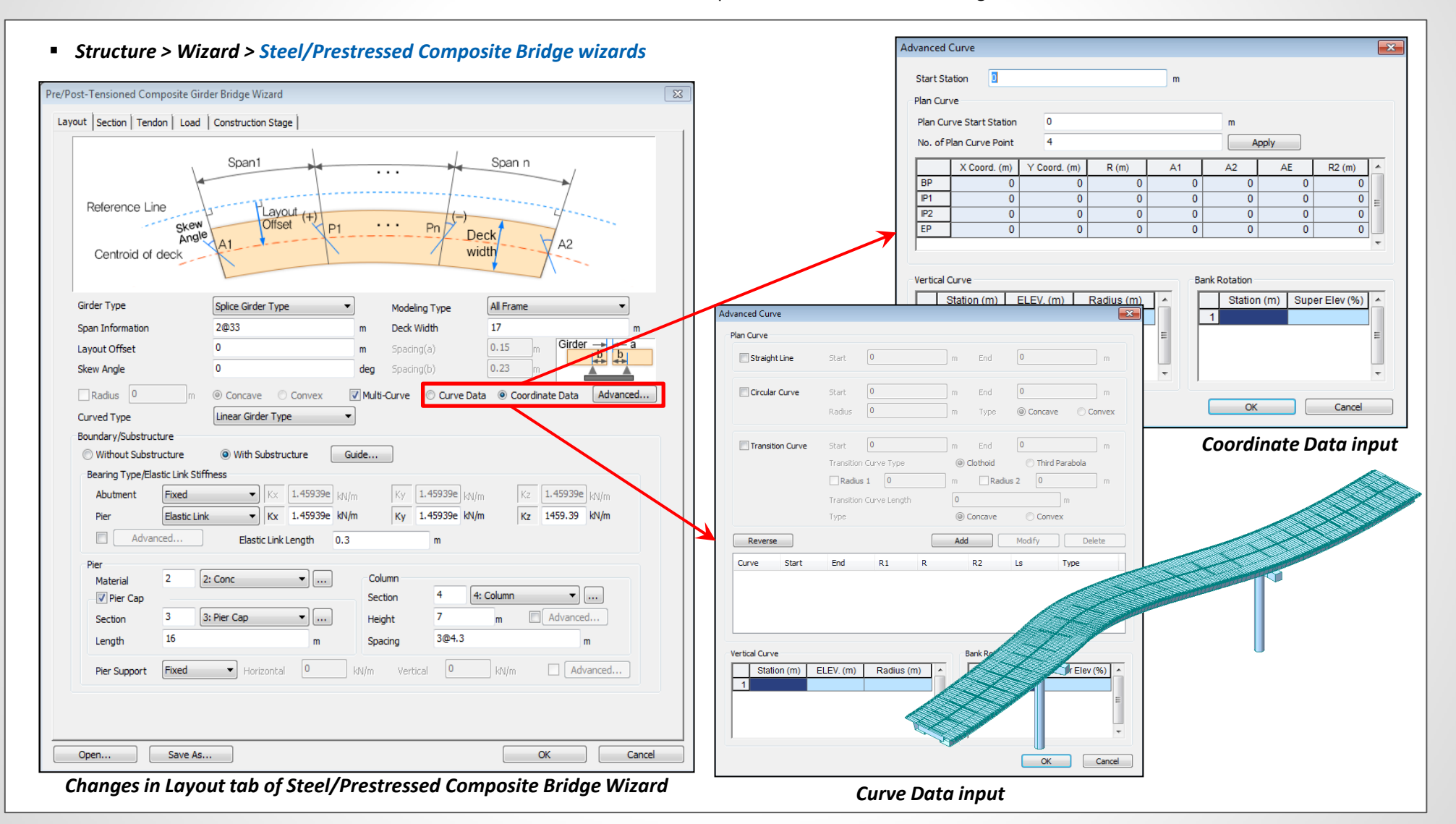